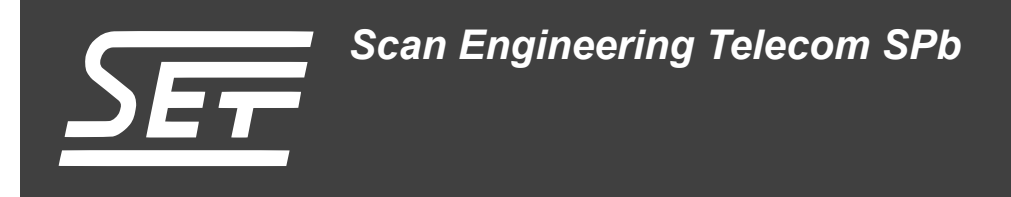

# **TS-PCIE. Загрузчик IBL**

Руководство пользователя

Версия 1.0

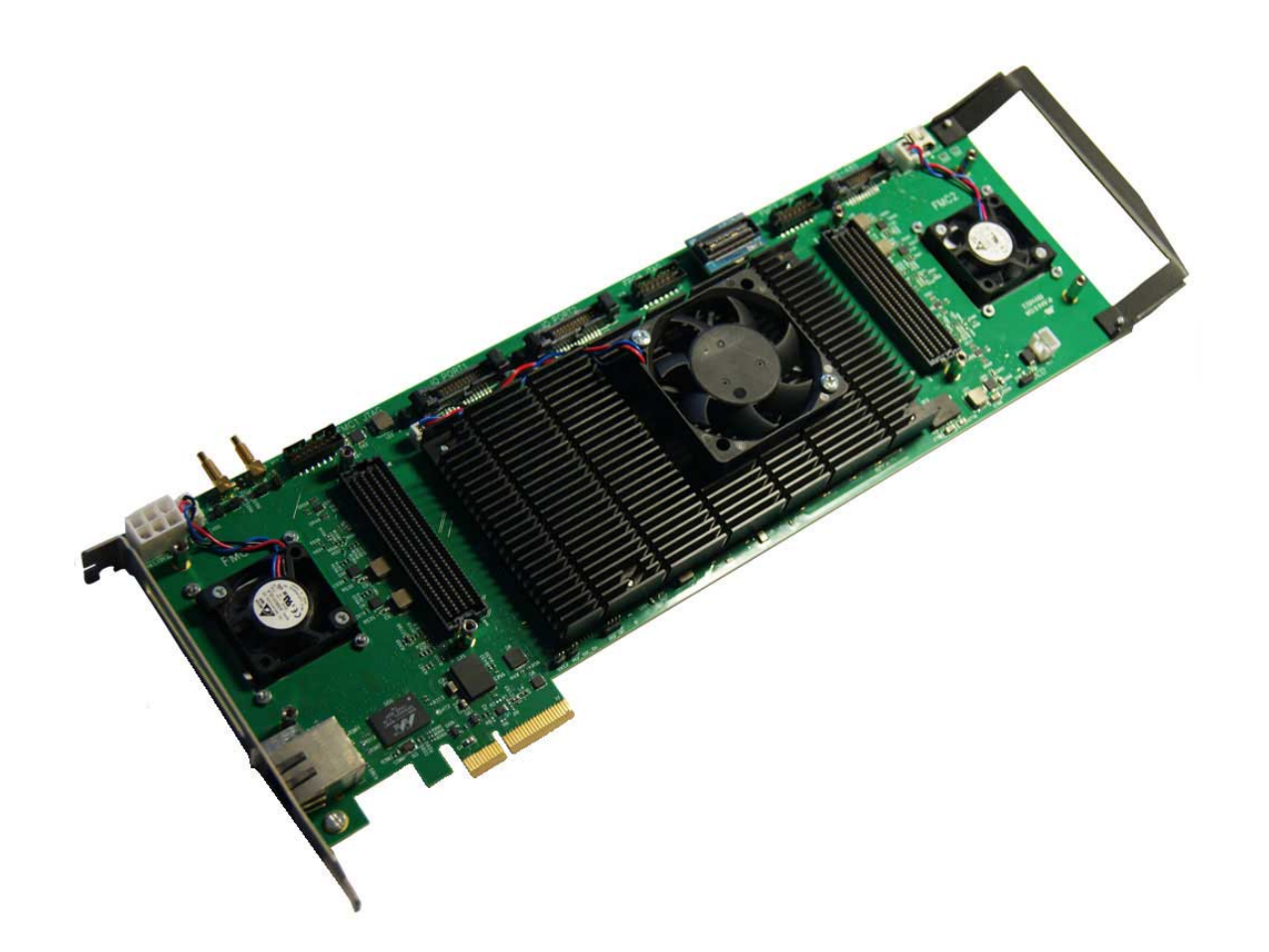

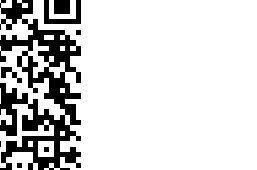

Код документа: UG-TS-PCIE-IBL Дата сборки: 14 марта 2016 г. Листов в документе: 44

© 2016, ООО «Скан Инжиниринг Телеком - СПб» http://www.setdsp.ru

# <span id="page-1-0"></span>**Содержание**

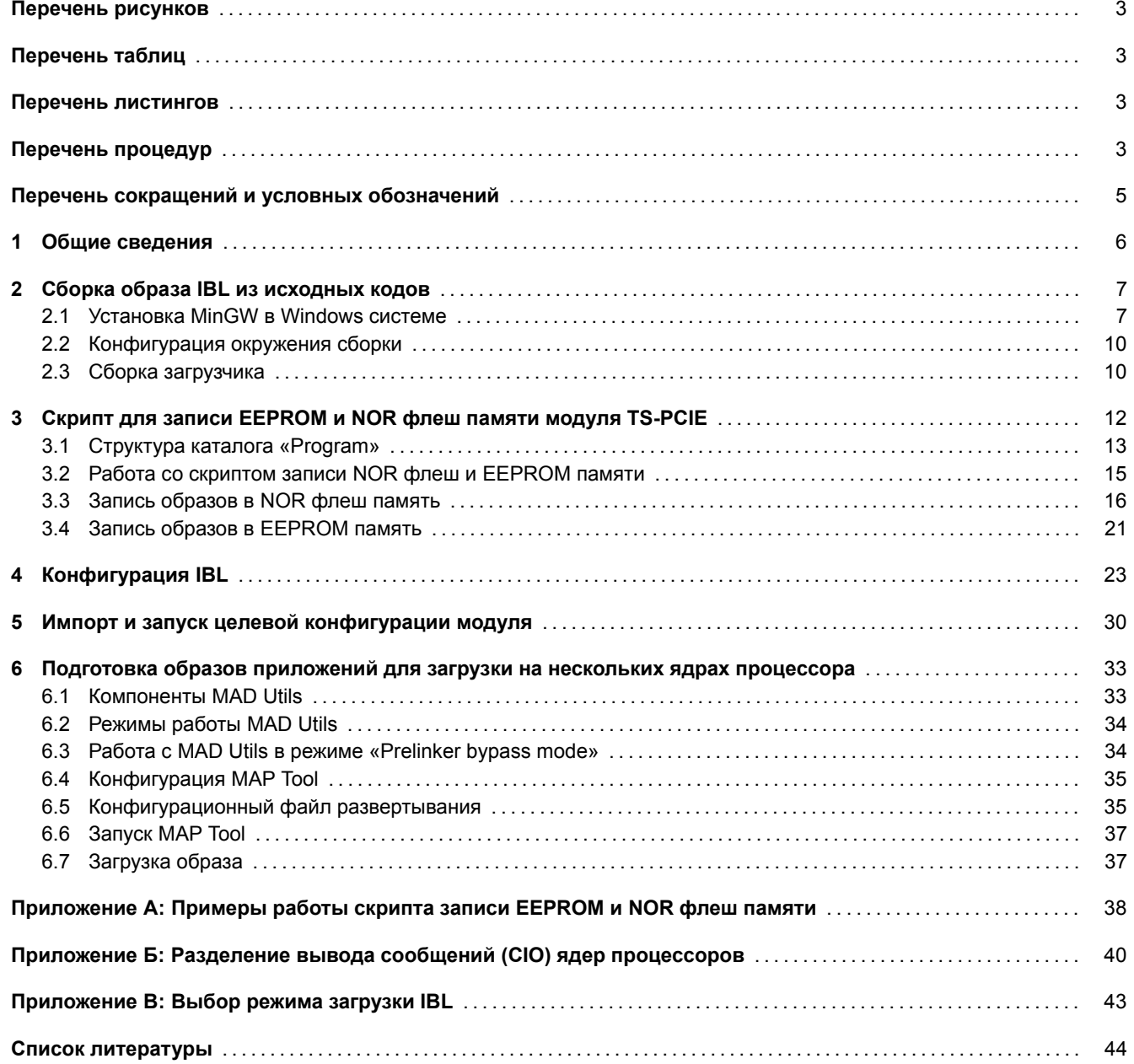

## <span id="page-2-4"></span>**Перечень рисунков**

<span id="page-2-0"></span>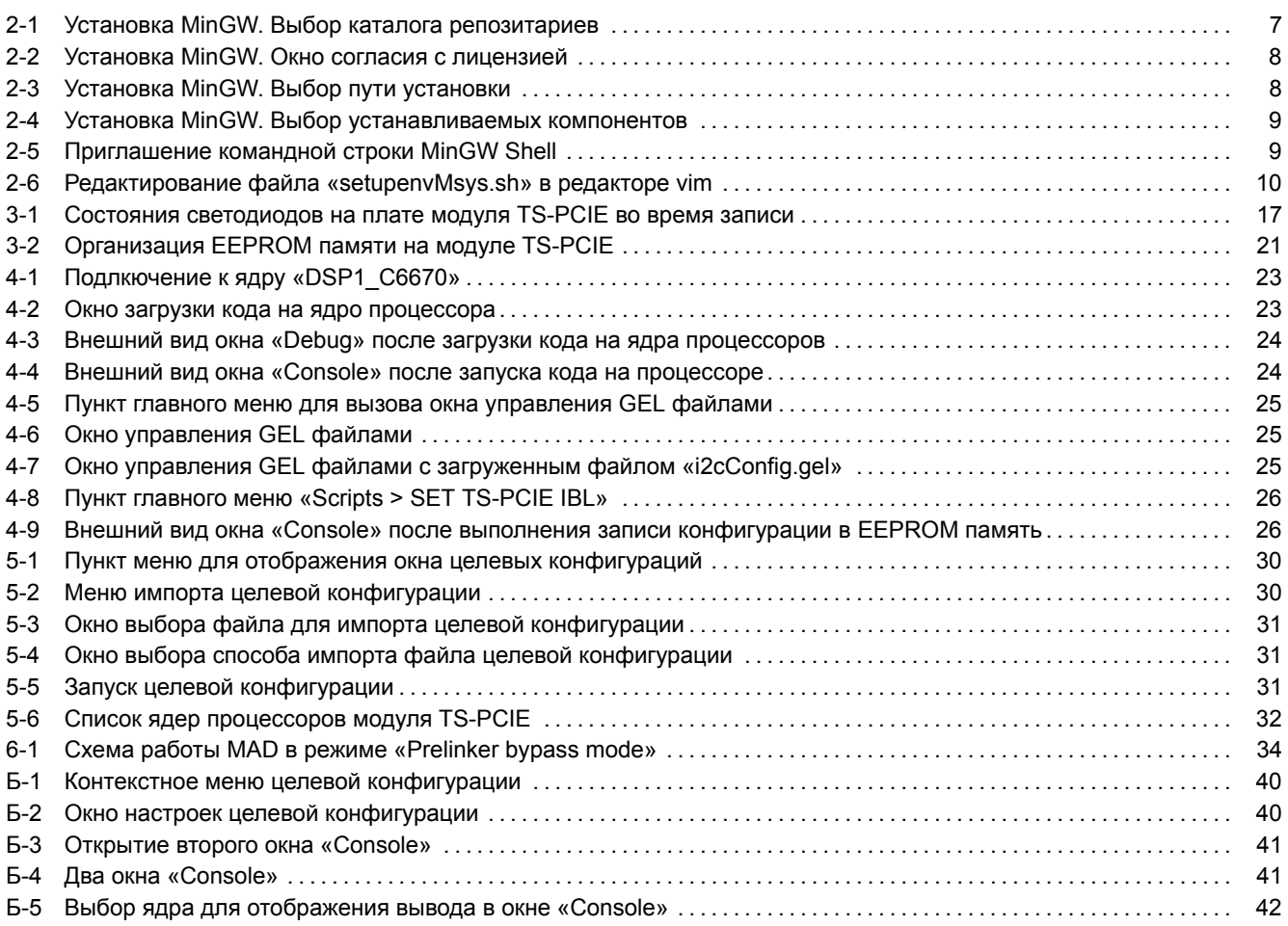

# **[Перечень таблиц](#page-40-0)**

<span id="page-2-1"></span>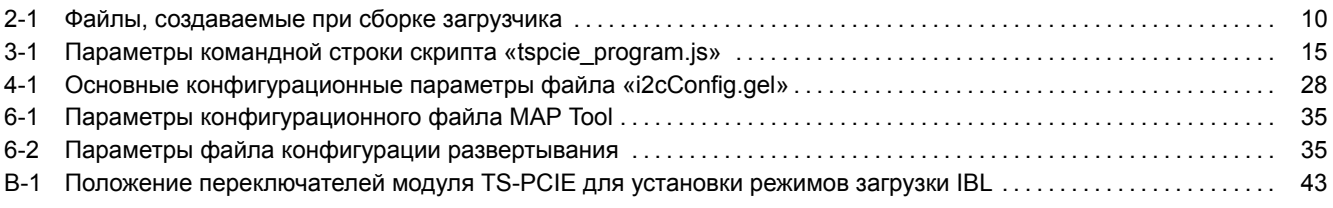

## **[Перечень листингов](#page-34-2)**

<span id="page-2-3"></span><span id="page-2-2"></span>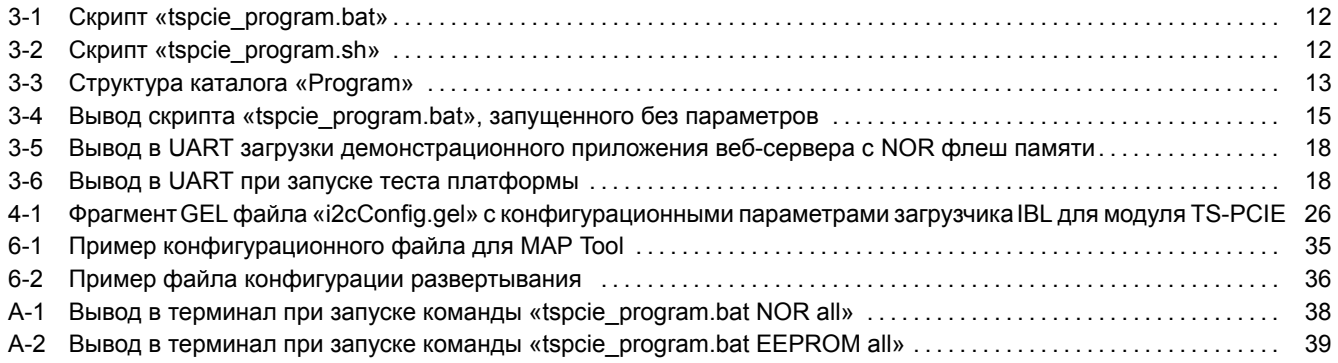

# <span id="page-3-0"></span>**Перечень процедур**

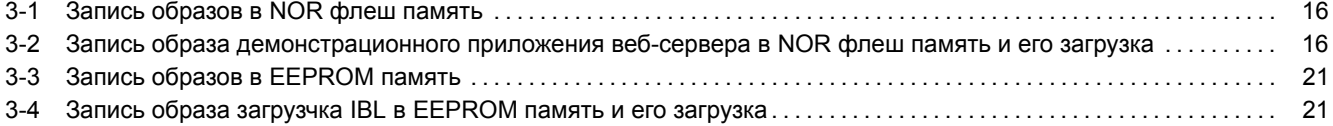

# **Перечень сокращений и условных обозначений**

<span id="page-4-23"></span><span id="page-4-22"></span><span id="page-4-21"></span><span id="page-4-20"></span><span id="page-4-19"></span><span id="page-4-18"></span><span id="page-4-17"></span><span id="page-4-16"></span><span id="page-4-15"></span><span id="page-4-14"></span><span id="page-4-13"></span><span id="page-4-12"></span><span id="page-4-11"></span><span id="page-4-10"></span><span id="page-4-9"></span><span id="page-4-8"></span><span id="page-4-7"></span><span id="page-4-6"></span><span id="page-4-5"></span><span id="page-4-4"></span><span id="page-4-3"></span><span id="page-4-2"></span><span id="page-4-1"></span><span id="page-4-0"></span>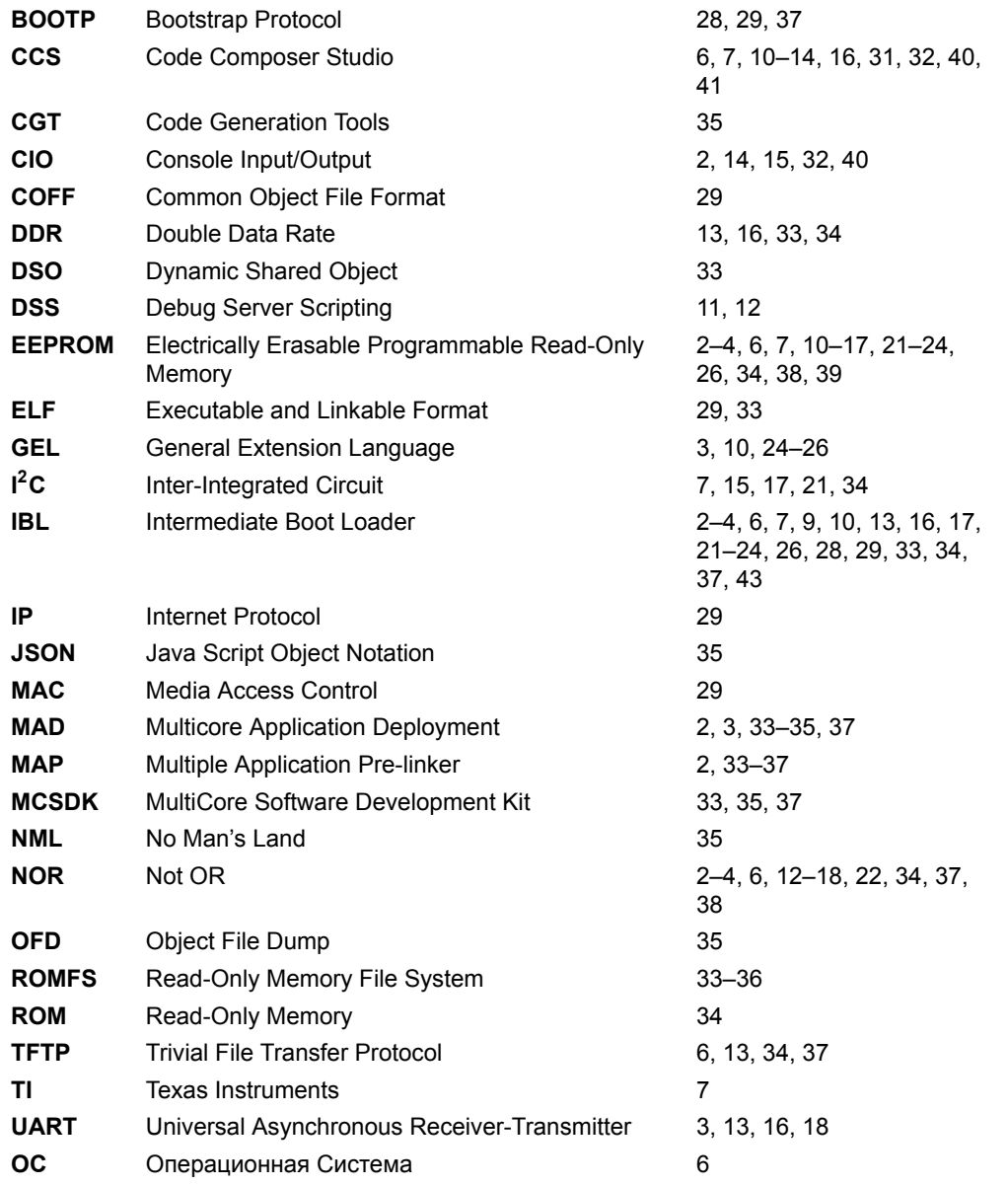

## <span id="page-5-1"></span>Общие сведения

<span id="page-5-0"></span>Загрузчик IBL (Intermediate Boot Loader) позволяет выполнять загрузку приложений на процессоры модуля TS-PCIE с NOR флеш памяти или по Ethernet с TFTP сервера в локальной сети. Конкретный режим загрузки выбирается при помощи переключателей на плате модуля TS-PCIE (см. приложение В).

В данном документе дано описание основных возможностей загрузчика IBL, описан процесс сборки образов IBL из исходных кодов для записи в **EEPROM память модуля TS-PCIE** (раздел 2), описана процедура записи загрузчика IBL в EEPROM модуля TS-PCIE (раздел 3.4), описан процесс конфигурирования уже записанного в EEPROM память загрузчика.

Также, в документе описан процесс записи образов приложений в NOR флеш память модуля TS-PCIE для последующий загрузки этих образов загрузчиком IBL.

В данном документе описана работа со средой разработки CCS (Code Composer Studio) версии 5.4.0.00091. Установочный файл среды разработки ССS можно скачать в сети интернет с официального сайта<sup>1</sup>, где доступны версии ССS для Windows и Linux систем. На сопроводительном диске к модулю TS-PCIE в папке «Install» имеется установочный файл для среды разработки CCS версии 5.4.0.00091 для Windows системы (файл «ccs setup 5.4.0.00091.exe»).

В данном руководстве предполагается, что среда разработки CCS установлена в папку «C:\ti» и используется компьютер с установленной 64-х разрядной версией ОС Windows 7.

Внимание

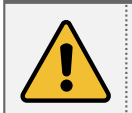

Для установки некоторых программ при помощи установочных дистрибутивов, содержащихся на сопроводительном диске к модулю TS-PCIE, может потребоваться подключение к сети интернет.

<sup>&</sup>lt;sup>1</sup> http://processors.wiki.ti.com/index.php/Download\_CCS

# <span id="page-6-3"></span>**2 Сборка образа IBL из исходных кодов**

<span id="page-6-0"></span>Для сборки IBL потребуется установленный компилятор для процессоров Texas Instruments серии C6000. Данный компилятор входит в составс[реды](#page-4-1) разработки CCS компании TI.

Результатом сборки <u>IBL</u> из исходных кодов является образ загрузчика готовый кзаписи в <u>I<sup>2</sup>C EEPROM</u> модуля TS-PCIE.

#### **Внимание**

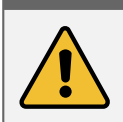

Перед выполнением сборки загрузчика, описанной в данном разделе, перепишите с сопроводительного диска к модулю TS-PCIE [папк](#page-4-1)у «ibl» на жесткий диск компьютера. Далее, предполагается, что все содержи[мое](#page-4-7) [папки «ibl»](#page-4-4) с сопроводительного диска переписано в папку «D:/Dev/Modules/TS-PCIE/IBL».

Для сборки загрузчика IBL в Windows системе, кроме компилятора C6000 процессоров, необходима GNU система сборки MinGW. Скачать последнюю версию MinGW можно на официальном сайте $^1$ .

В данном документе описана работа с MinGW версии 20120426. Установочный дистрибутив MinGW версии 20120426 можно найти на сопров[одит](#page-4-1)ельном диске к модулю TS-PCIE в папке «Install» (файл «mingw-get-inst-20120426.exe»).

## 2.1 Установка MinGW в Windows системе

В данном разделе описан процесс установки MinGW версии 20120426 с установочного дистрибутива, содержащегося на сопроводительном диске к модулю TS-PCIE (файл «Install/mingw-get-inst-20120426.exe»).

<span id="page-6-1"></span>При установке MinGW в окне выбора каталога репозиториев (рисунок 2-1) необходимо выбрать пункт «Use prepackaged repository catalogues» (использовать каталог репозитариев с заранее собранными пакетами).

<span id="page-6-2"></span>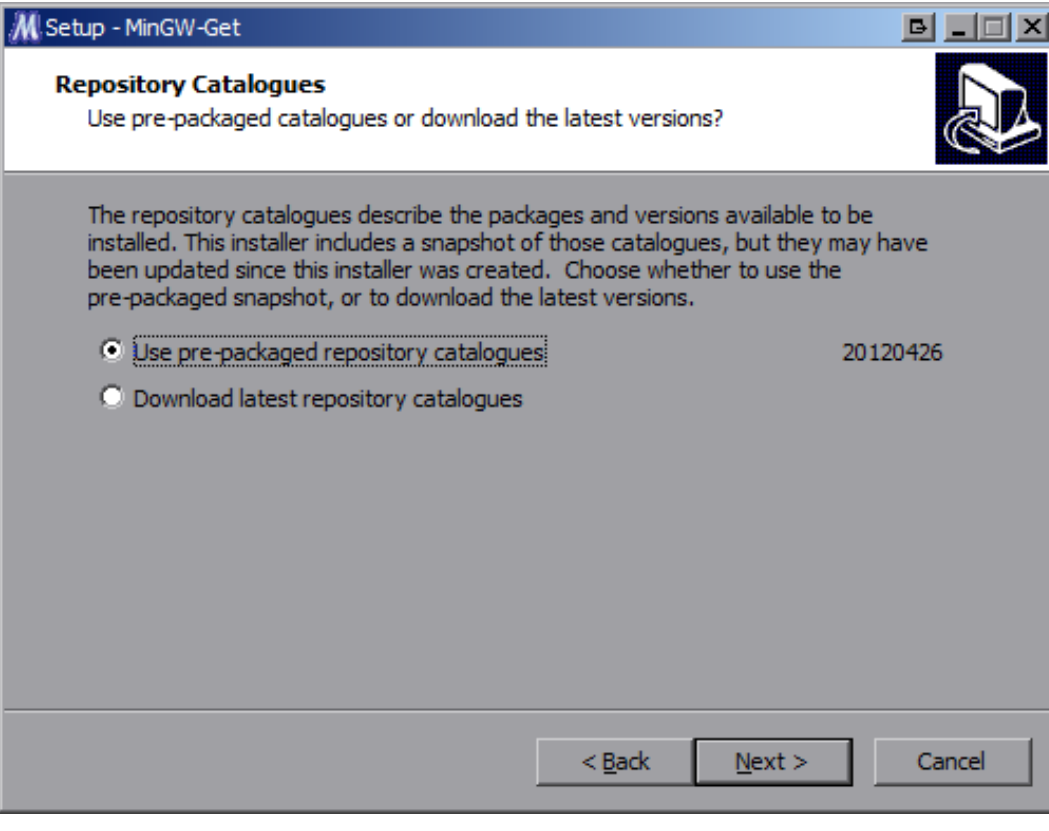

Рисунок 2-1: Установка MinGW. Выбор каталога репозитариев

В окне согласия с лицензией (рисунок 2-2), прочитайте текст лицензии, и если вы согласны со всем, что там написано, выберите пункт «I accept the agreement» и нажмите кнопку «Next».

<sup>1</sup> http://www.mingw.org

<span id="page-7-0"></span>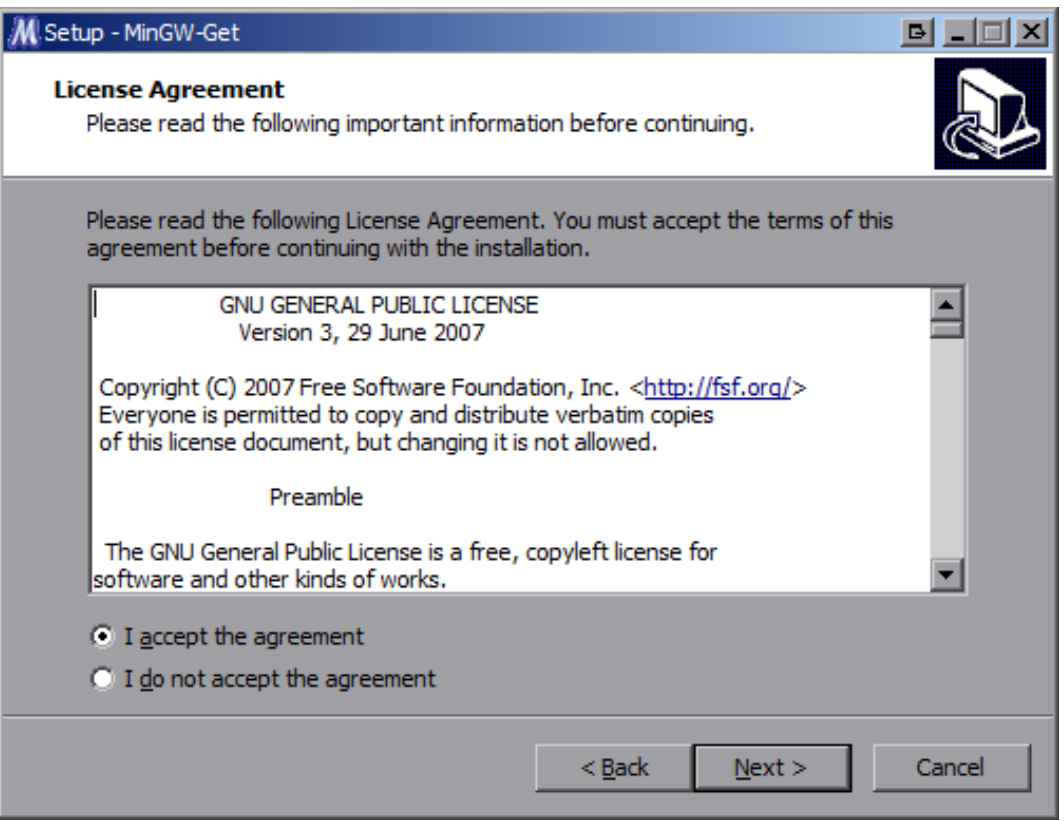

Рисунок 2-2: Установка MinGW. Окно согласия с лицензией

Путь установки MinGW (рисунок 2-3) рекомендуется оставить по умолчанию («C:/MinGW»).

<span id="page-7-1"></span>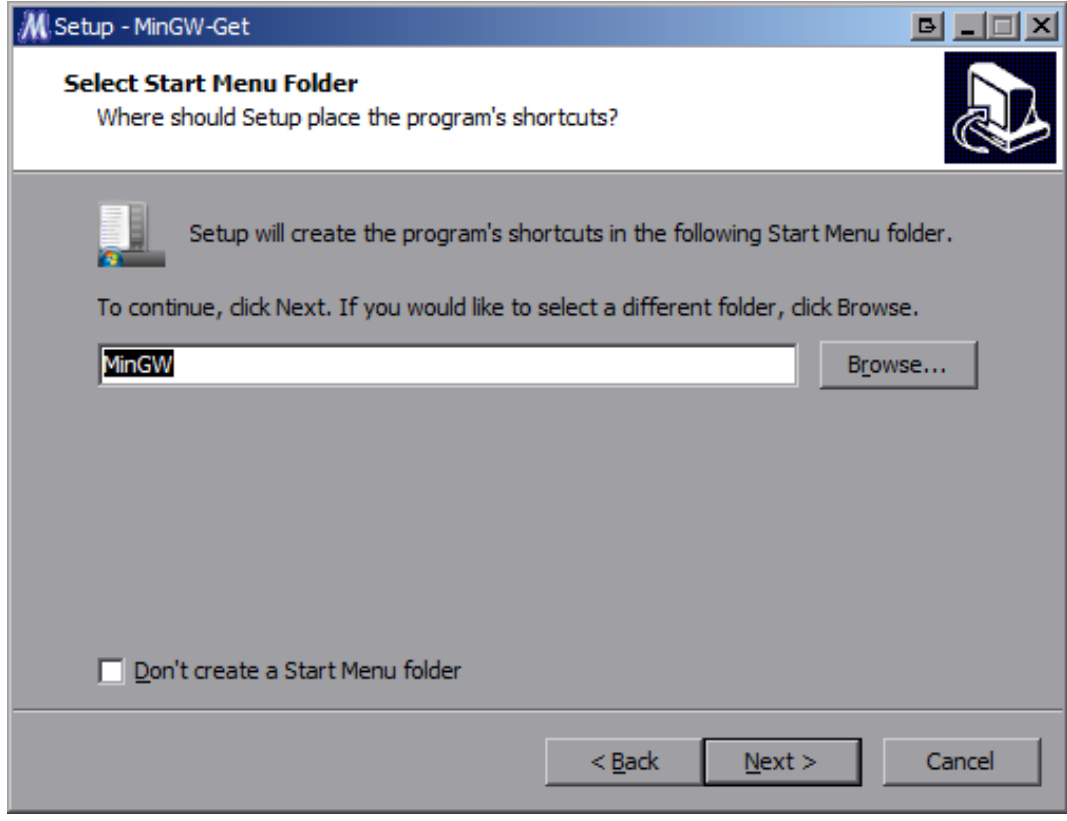

Рисунок 2-3: Установка MinGW. Выбор пути установки

В окне выбора устанавливаемых компонентов (рисунок 2-4) необходимо обязательно отметить следующие компоненты:

- «C Compiler»;
- «MSYS Basic System»;
- «MinGW Developer ToolKit».

<span id="page-8-0"></span>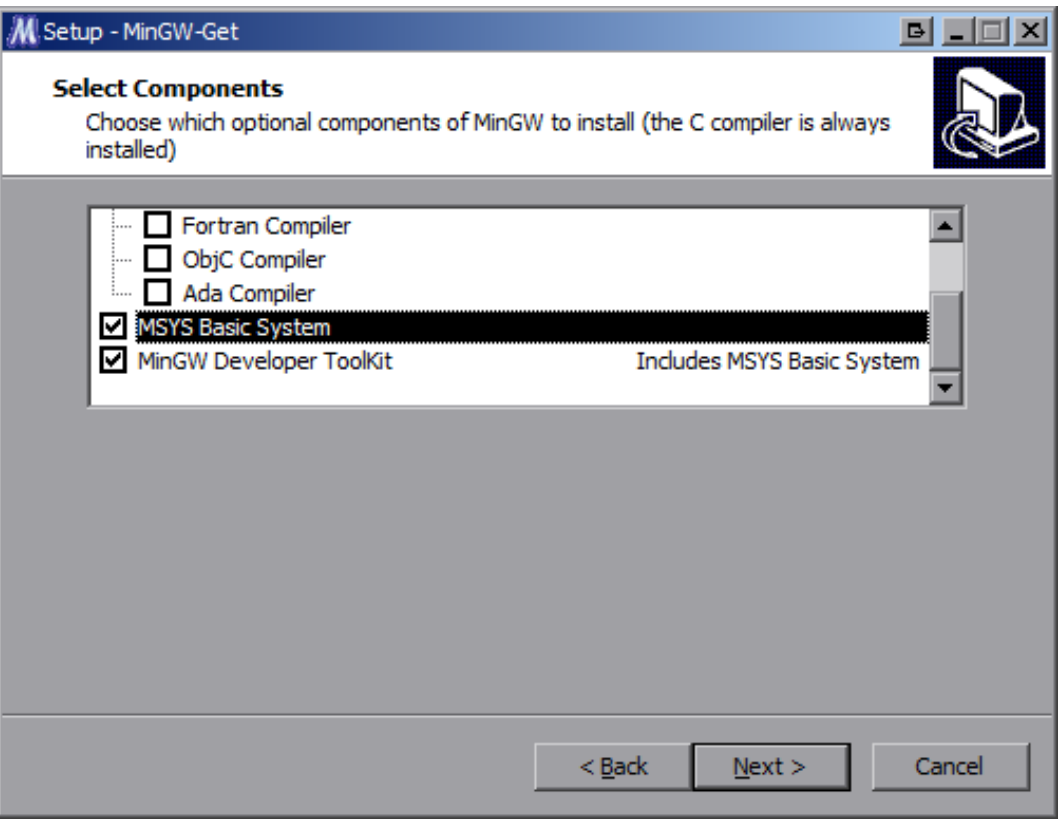

Рисунок 2-4: Установка MinGW. Выбор устанавливаемых компонентов

Остальные компоненты можно отметить на собственное усмотрение. На дальнейший процесс сборки загрузчика IBL их наличие или отсутствие никак не повлияет.

Остальные параметры установки, которые не описаны в данном руководстве, можно оставить в виде, предлагаемом установщиком по умолчанию.

После установки MinGW, через меню «Пуск», запустите «MinGW Shell» (рисунок 2-5). Все последующие действия по сборке IBL будут производиться путем ввода команд в MinGW Shell.

<span id="page-8-1"></span>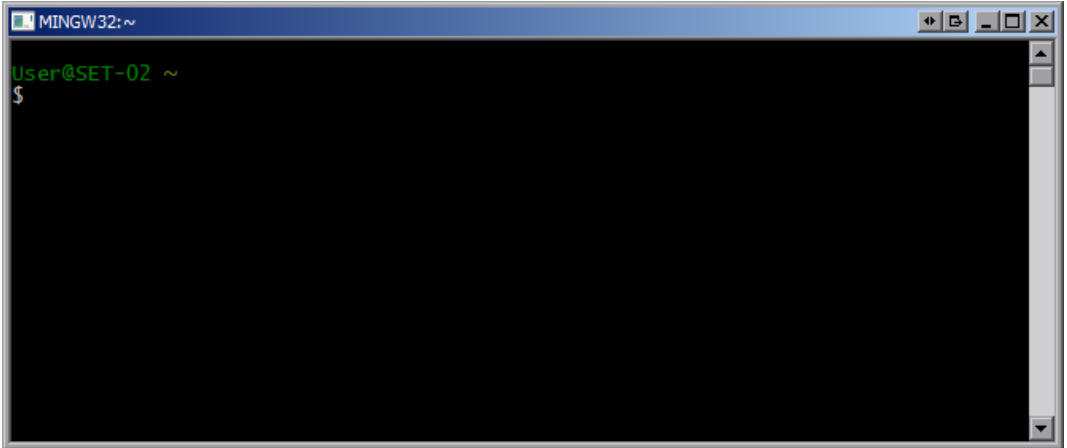

Рисунок 2-5: Приглашение командной строки MinGW Shell

### <span id="page-9-4"></span>2.2 Конфигурация окружения сборки

<span id="page-9-0"></span>В данном разделе предполагается, что исходные коды загрузчика IBL переписаны с сопроводительного диска к модулю TS-PCIE в папку «D:/Dev/Modules/TS-PCIE/IBL», а файлы компилятора для процессоров C6000 серии расположен в папке «C:/ti/ccsv5/tools/compiler/c6000\_7.4.2». В том случае, если путь к расположению файлов компилятора для процессоров C6000 отличается, необходимо выполнить соответствующие изменения в скрипте конфигурации окружения сборки «D:/Dev/Modules/TS-PCIE/IBL/src/make/setupenvMsys.s[h». В](#page-4-1) данном файле необходимо правильно указать путь к файлам компилятора для процессоров C6000 серии.

На рисунке 2-6 приведен снимок экрана MinGW Shell с открытым файлом «setupenvMsys.sh» в редакторе vim. На данном рисунке пути установлены в соответствии с путями указанными выше.

<span id="page-9-2"></span>

| <b>F</b> MINGW32<br>⊕ BIL                                                                                                    |  |
|----------------------------------------------------------------------------------------------------|--|
| #!/bin/bash                                                                                                    |  |
| $\parallel\!\!\!\!\! $ # Environment setup to be done if using MSYS Bash shell for build                                                                                                    |  |
| # Specify the base directory of the c6000 compiler with UNIX style path separator<br>export C6X_BASE_DIR='"C:/ti/ccsv5/tools/compiler/c6000_7.4.2"'                                                                           |  |
| $\parallel\!\!\!\!\! $ # Specify the base directory of the c6000 compiler in format understandable by the MSYS Bash shell<br>export C6X_BASE_DIR_MSYS=/c/ti/ccsv5/tools/compiler/c6000_7\.4\.2                                |  |
| $\parallel\!\!\!\parallel$ Don't modify the below variables. They are derived from the above definitions<br>export PATH=\$PATH:\$C6X_BASE_DIR_MSYS/bin<br>export TOOLSC6X=\$C6X_BASE_DIR<br>export TOOLSC6XDOS=\$C6X_BASE_DIR |  |
| setupenvMsys.sh" 16 lines, 580 characters"                                                                                                    |  |

Рисунок 2-6: Редактирование файла «setupenvMsys.sh» в редакторе vim

Для редактирования файла «setupenvMsys.sh» в редакторе vim выполните в MinGW Shell команду:

```
vim /d/Dev/Modules/TS-PCIE/IBL/src/make/setupenvMsys.sh
```
В файле «D:/Dev/Modules/TS-PCIE/IBL/src/make/setupenvMsys.sh» путь к файлам компилятора для процессоров C6000 серии необходимо указать в качестве значений двух переменных — «C6X\_BASE\_DIR» и «C6X\_BASE\_DIR\_- MSYS». При этом, в значении переменной «C6X\_BASE\_DIR\_MSYS» такие символы как пробел, точка, открывающая и закрывающая круглые скобки должны обязательно предваряться (экранироваться) символом обратной косой черты «\».

## 2.3 Сборка загрузчика

<span id="page-9-1"></span>Для запуска процесса сборки загрузчика IBL для модуля TS-PCIE, выполните в MinGW Shell последовательно следующие команды:

```
cd /d/Dev/Modules/TS-PCIE/IBL/src/make/
source setupenvMsys.sh
make tspcie
```
После выполнения этих команд, будет запущена сборка загрузчика IBL для модуля TS-PCIE, которая может занять до 30 минут (в зависимости от производительности системы).

В таблице 2-1 перечислены файлы, которые создаются в папке «D:/Dev/Modules/TS-PCIE/IBL/src/make/bin» после выполнения сборки загрузчика IBL для модуля TS-PCIE.

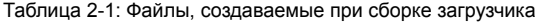

<span id="page-9-3"></span>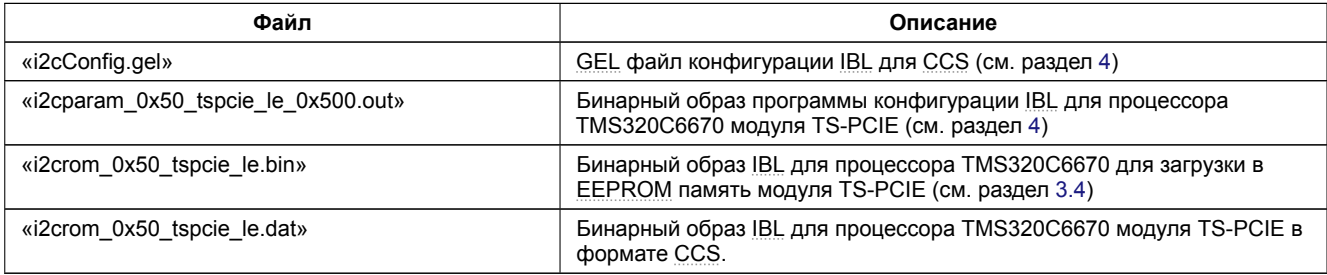

<span id="page-10-0"></span>Для записи в EEPROM память модуля TS-PCIE предназначен файл «i2crom\_0x50\_tspcie\_le.bin».

Запись образа загрузчика в <u>EEPROM</u> память проивзодится при помощи специального <u>DSS</u> скрипта для среды разработки CCS, работа с которым рассмотрена в разделе 3.

#### <span id="page-11-3"></span>Скрипт для записи EEPROM и NOR флеш памяти модуля TS-PCIE 3

<span id="page-11-0"></span>Для записи образов в EEPROM или NOR флеш память процессора модуля TS-PCIE предназначен специальный DSS скрипт «tspcie program.js», который расположен в папке «Program» на сопроводительном диске к модулю TS-PCIE.

Перед использованием скрипта «tspcie program.js» для записи EEPROM или NOR флеш памяти, необходимо скопировать с сопроводительного диска к модулю TS-PCIE папки «Program», «TargetConfigurations» и «GEL» со всем содержимым в папку «D:/Dev/Modules/TS-PCIE»<sup>1</sup>.

Скрипт «tspcie program.js» требует для своей работы установленную систему разработки CCS. Дистрибутив сетевой установки CCS имеется на сопроводительном диске к модулю TS-PCIE (см. раздел 1).

Для запуска скрипта «tspcie\_program.js» в папке «Program» имеются вспомогательные скрипты запуска для Windows и Linux систем:

- «tspcie\_program.bat»: скрипт для запуска в Windows системе (см. листинг 3-1);
- «tspcie program.sh»: скрипт для запуска в Linux системе (см. листинг 3-2).

Листинг 3-1: Скрипт «tspcie program.bat»

- 1 @echo off
- 2 set PROGRAM\_TS\_PCIE\_TARGET\_CONFIG\_FILE=../TargetConfigurations/TS-PCIE-LAN560v2-SD.ccxml
- s set DSS\_SCRIPT\_DIR="C:\ti\ccsv5\ccs\_base\scripting\bin"
- <span id="page-11-1"></span>4 call %DSS\_SCRIPT\_DIR%\dss.bat tspcie\_program.js %\*

Листинг 3-2: Скрипт «tspcie program.sh»

- $1$  #  $1/h$ in/sh
- 2 export PROGRAM\_TS\_PCIE\_TARGET\_CONFIG\_FILE=../TargetConfigurations/TS-PCIE-LAN560v2-SD.ccxml
- 3 export DSS\_SCRIPT\_DIR=~/ti/ccsv5/ccs\_base/scripting/bin
- <span id="page-11-2"></span>4 \$DSS SCRIPT DIR/dss.sh tspcie program.js \$@

Как видно из листингов 3-1 и 3-2, в скриптах задаются значения для двух переменных окружения:

- «PROGRAM\_TS\_PCIE\_TARGET\_CONFIG\_FILE»: путь к файлу описания целевой конфигурации модуля TS-PCIE:
- «DSS SCRIPT DIR»: путь к бинарным файлам DSS среды разработки CCS.

#### Важная информация

Только для Windows: В скрипте «tspcie program.bat» значение переменной «DSS SCRIPT DIR» обязательно должно быть записано в кавычках, а значение переменной «PROGRAM TS PCIE TARGET CONFIG FILE», наоборот, не должно **СОЛАЛЖАТЬ КАВЫЧАК** 

После определения значений для переменных окружения, в скрипте происходит вызов скрипта кроссплатформенного DSS скрипта «tspcie program.js», с передачей ему аргументов командной строки.

#### Примечание

В данном документе рассматривается работа со скриптом «tspcie\_program.bat» для Windows системы. Для выполнения аналогичных действий в Linux системе, достаточно заменить вызовы скрипта «tspcie\_program.bat» на вызовы скрипта «tspcie\_program.sh».

В разделе 3.1 описывается структура каталога «Program», в котором работает скрипт «tspcie program.js». Далее, в разделе 3.2, описывается непосредственная работа со скриптом.

<sup>&</sup>lt;sup>1</sup> Конечная папка может отличаться. В данном документе предполагается, что копирование выполнено именно в эту папку

### <span id="page-12-2"></span>3.1 Структура каталога «Program»

В листинге 3-3 представлена структура каталога «Program» с сопроводительного диска модуля TS-PCIE, в котором располагаются все необходимые файлы для выполнения записи в EEPROM или NOR флеш память процессора модуля TS-PCIE.

<span id="page-12-0"></span>Листинг 3-3: [Струк](#page-12-1)тура каталога «Program»

```
Program
+- bin
   +- ibl
   | | +- i2crom_0x50_tspcie_le.bin
| | +- i2cConfig.gel
      | | +- i2cparam_0x50_tspcie_le_0x500.out
   \blacksquare| +- platform_test
| | +- platform_test_tspcie.bin
 | |
| +- webserver
   | | +- websrv_tspcie.bin
   | |
   | +- eeprom_0x50_c6670.bin
   | +- nor_c6670.bin
|
+- logs
 |
+- writers
| +- eepromwriter_c6670.out
 | +- norwriter_c6670.out
 |
+- tspcie_program.bat
+- tspcie_program.sh
+- tspcie_program.js
```
Кроме файлов скриптов «tspcie\_program.bat», «tspcie\_program.sh» и «tspcie\_program.js», в каталоге «Program» имеется два вложенных каталога:

В каталоге «bin» расположены файлы образов готовые для записи в EEPROM и NOR флеш память процессора модуля TS-PCIE. Пользовательские файлы, подготовленные для записи в EEPROM или NOR флеш память, должны быть помещены в каталог «bin».

Непосредственно в каталоге «bin» расположены два файла, которые ис[пользуютс](#page-4-4)яс[крипт](#page-4-2)ом «tspcie\_program.js» для записи по умолчанию:

- «eeprom 0x50 c6670.bin»: образ для записи в EEPROM память проц[ессора TM](#page-4-4)S32[0C667](#page-4-2)0. По умолчанию, данный файлы представляет собой собранный образ загрузчика IBL, который можно получить путем выполнения шагов, описанных в разделе 2 данного документа.
- «nor\_c6670.bin»: образ для записи в NOR флеш память процессора TMS320C6670. По умолчанию, данный файлы представляет собой собранный образ [демонстра](#page-4-4)ционного приложения веб-сервера. Подробное описание по сборке и запуску демонстрационного приложения в[еб-се](#page-4-1)рвера дано в документе [1].

В каталогах «bin/webserver» и «bin/platfor[m\\_tes](#page-4-2)t» расположены образы приложений, готовые для записи в NOR флеш память процессора. Данные образы, также могут применяться для загрузки с TFTP сервера.

В каталоге «bin/platform\_test» размещены образы приложения теста платформы (файл «platform\_te[st\\_](#page-43-0)tspcie.bin»), которые выполняют следующие тесты: UART, NOR флеш память, EEPROM память, DDR память и тест све[тодиод](#page-4-2)ов на плате модуля.

#### **Важная информация**

При запуске приложения тест[а платф](#page-4-10)о[рмы с](#page-4-2)ледует иметь в ви[ду, что если](#page-4-4) во время [выпол](#page-4-11)нения тестов EEPROM памяти или NOR флеш памяти отключить питание модуля, содержимое тестируемого типа памяти может быть повреждено.

В каталоге «[bin/w](#page-4-2)ebserver» находится образ собранного приложения демонстрационного веб-серв[ера \(фай](#page-4-4)л «websrv\_ tspcie.bin»). Подробное описание данного приложение дано в документе [1].

Исходные коды приложения теста платформы находятся проекте «PlatformTest\_C6670» рабочего пространства CCS. Папку с рабочим пространством можно найти на сопроводительном диске к модулю TS-PCIE в папке «CCS\_- Workspace».

<span id="page-13-0"></span>В каталоге «writers» расположены файлы программ, для осуществления записи в EEPROM и NOR флеш память процессора. Данные файлы получены путем сборки проектов «EEPROM\_Writer» (файл «eepromwriter\_c6670.out») и NOR\_Writer» (файл «norwriter\_c6670.out») рабочего пространства CCS для модуля TS-PCIE. Папку с рабочим пространством со всеми проектами можно найти на сопроводительном диске в папке «CCS\_Workspace».

В каталоге «logs» сохраняются логи вывода CIO с процессора в случае запуска скр[ипта с пар](#page-4-4)ам[етром](#page-4-2) log (cм. таблицу 3-1).

## <span id="page-14-3"></span>3.2 Работа со скриптом записи NOR флеш и EEPROM памяти

Работа со скриптом записи EEPROM и NOR флеш памяти модуля TS-PCIE осуществляется из командной строки. Выбор того или иного режима работы скрипта осуществляется при помощи параметров командной строки, передаваемых скрипту при запуске.

<span id="page-14-0"></span>Если запустить скрипт «tspcie\_program.b[at» б](#page-4-2)ез параметров, будет выдана краткая справка по возможным параметрами командной строки (см. [листинг](#page-4-4) 3-4).

Листинг 3-4: Вывод скрипта «tspcie\_program.bat», запущенного без параметров

```
1 D:\Dev\Modules\TS-PCIE\Program>tspcie_program.bat
2
3 Syntax: tspcie_program.js <NOR|EEPROM> <options>
4
5 Mode:
6 NOR : program NOR flash memory
7 EEPROM : program I2C EEPROM memory
8
9 Options:
10 image=<image> : image file for all DSP's
11 bus=<address> : I2C bus EEPROM address for all DSP's
12 Adress must be a decimal number and the analysis of the analysis of the analysis of the analysis of the analysis of the analysis of the analysis of the analysis of the analysis of the analysis of the analysis of the a
13 Only for EEPROM mode. Default is 80 (0x50)
14 log : Enable CIO logging
15
16 D:\Dev\Modules\TS-PCIE\Program>
```
Таким образом, первый параметр командной строки задает режим работы скрипта и может принимать одно из значений:

- NOR: режим записи NOR флеш памяти;
- EEPROM: режим записи EEPROM памяти.

Количество остальных параметров командной строки может варьироваться. Доступные параметры приведены в таблице 3-1.

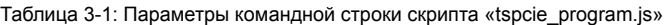

<span id="page-14-1"></span>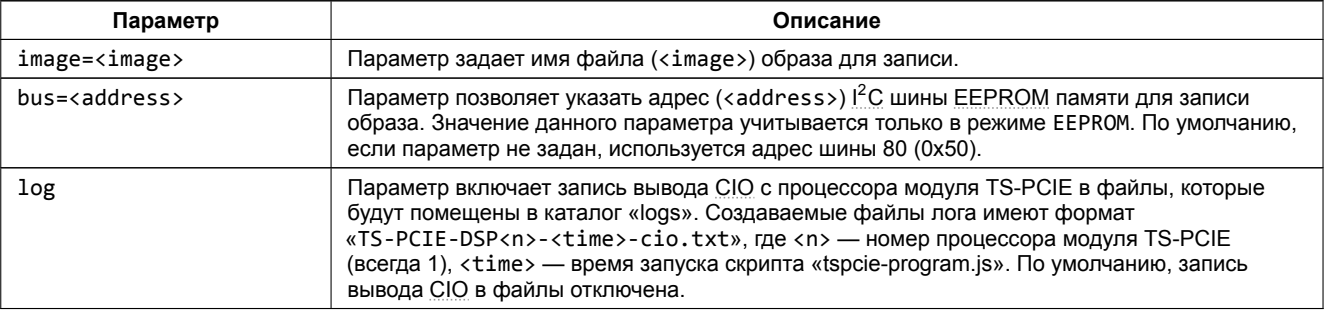

#### **Важная информация**

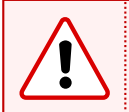

Значение адреса шины для параметров bus обязательно должно указываться в десятичном виде. Соответственно, для адреса шины 0x50 (значение по умолчанию) необходимо указывать значение 80, а для адреса шины 0x51 — значение 81.

## <span id="page-15-1"></span>3.3 Запись образов в NOR флеш память

Для записи образа в NOR флеш память модуля TS-PCIE выполните шаги процедуры 3-1.

<span id="page-15-0"></span>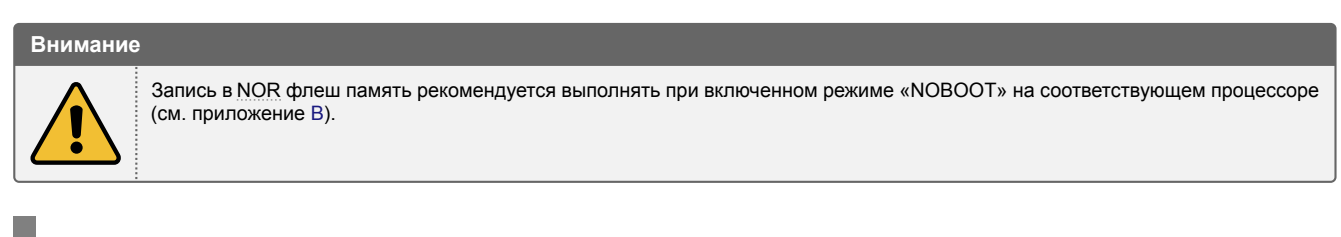

Процедура 3-1. Запись образов в NOR флеш память

<span id="page-15-2"></span>1. Выполните подготовку образа(ов).

<span id="page-15-3"></span>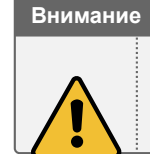

Следует помнить, что объем NOR флеш памяти, установленной на модуле TS-PCIE, составляет 16 Мбайт на каждый процессор. Таким образом, ограничение на размер образов, записываемых в NOR флеш память, составляет 16 Мбайт.

- 2. Скопируйте подготовленный(е) для записи образ(ы) в каталог «D:/Dev/Modules/TS-PCIE/Program/bin».
- 3. Перейдите в каталог «D:/Dev/Modules/TS-PCIE/Program».
- 4. Запустите скрипт «tspcie program.bat» в режиме NOR с требуемыми параметрами командной строки (см. таблицу 3-1 раздела 3.2).

В процедуре 3-1 представлены общие шаги, необходимые для записи образа в NOR флеш память процессора модуля TS-PCIE.

В качестве примера, в процедуре 3-2 подробно описаны шаги, необходимые для выполнения записи в NOR флеш память процессора модуля TS-PCIE образа приложения демонстрационного веб-сервера [1]. начиная от сборки приложения, и заканчивая его загрузкой с NOR флеш памяти при помощи загрузчика IBL.

<span id="page-15-4"></span>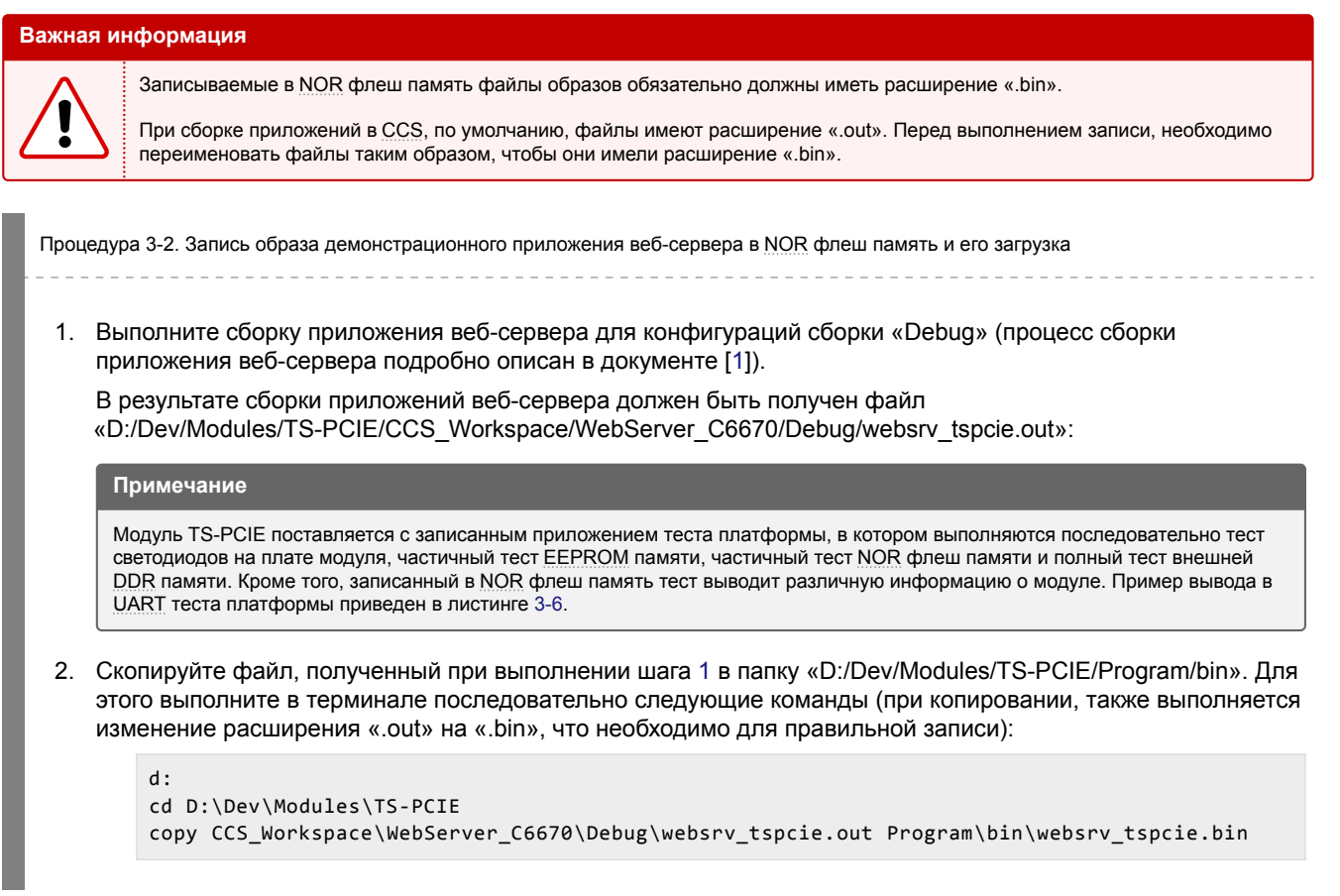

- <span id="page-16-1"></span>3. Установите для процессора модуля TS-PCIE режим «NOBOOT» в соответствии с данными таблицы В-1 приложения В.
- 4. Подключите отладчик к модулю TS-PCIE и к компьютеру (предполагается использование отладчика Spectrum Digital XDS560v2 STM LAN).
- 5. Включите модуль TS-PCIE.
- 6. Перейдите в [к](#page-42-2)аталог «D:/Dev/Modules/TS-PCIE/Program». Для этого необходимо выполнить в терминале команды:

```
d:
cd D:\Dev\Modules\TS-PCIE\Program
```
7. Запустите скрипт «tspcie program.bat» выполнив в терминале команду:

tspcie\_program.bat NOR image=websrv\_tspcie.bin

Будет запущен процесс записи образов в NOR флеш память процессора модуля TS-PCIE. При этом, вывод в терминал должен быть аналогичен тому, что приведен в листинге А-1 приложения А. Весь процесс записи должен занимать не более 5 минут.

После вывода в терминал сообщения «Executing writers on DSP(s)...» на процессоре модуля TS-PCIE начинается процесс записи данн[ых об](#page-4-2)разов в NOR флеш память. При этом, светодиоды «VH11» и «VH12» на плате модуля TS-PCIE будут иметь определенное состо[яние](#page-37-2) в зависимос[ти](#page-37-0) от хода процесса записи (см. рисунок 3-1).

<span id="page-16-0"></span>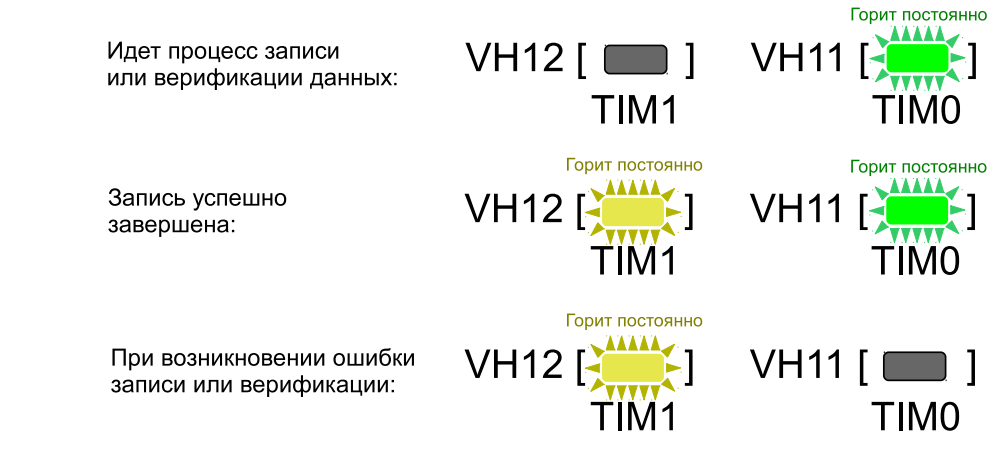

Рисунок 3-1: Состояния светодиодов на плате модуля TS-PCIE во время записи

При нормальном процессе записи и верификации записанных данных, должен гореть только зеленый светодиод «VH11». Желтый светодиод «VH12» гореть не должен.

Если во время записи или верификации происходит ошибка, то загорается желтый светодиод «VH12», зеленый светодиод «VH11» гаснет (см. рисунок 3-1). При этом, работа программы записи прекращается.

В случае успешного завершения записи и верификации записанных данных, загораются оба светодиода «VH11» и «VH12».

- 8. Выключите модуль TS-PCIE.
- 9. Если в EEPROM память процессора модуля TS[-PC](#page-16-0)IE еще не записан образ загрузчика IBL, выполните шаги процедуры 3-4.

#### **Примечание**

Модул[ь TS-PCIE п](#page-4-4)оставляется с уже записанным образом загрузчика IBL в EEPROM память (адрес <sup>12</sup>С [шины](#page-4-1) 0x50). Поэтому, если в EEP[ROM](#page-20-3) память (адрес <sup>12</sup>С шины 0x50) не производилась запись каких либо других образов, выполнять запись загрузчика не требуется.

- 10. Установите для процессора модуля TS-PCIE режим «NOR[» в](#page-4-1) с[оответст](#page-4-4)вии с данны[ми](#page-4-7) таблицы В-1 прило[жения](#page-4-4) В.
- 11. Включите модуль TS-PCIE.

После выполнения всех шагов процедуры 3-2, вывод в UART с процессора модлуя TS-PCIE при его включении должен выглядеть подобно приведенному в листинге 3-5.

Листинг 3-5: Вывод в UART загрузки демонстрационного приложения веб-сервера с NOR флеш памяти

```
1 IBL Init
2 IBL build: version 1.0.0.16-8, date: Jan 18 2016, time: 21:41:18
3 PCIe: LINK_INIT
4 PCIe: LINK_TRAIN
5 PCIe: LINK_UP
 6
7 PCIe: Initialization complete
       Last state: 0x00000006
9 Counter: 0x03938701
10 Down PMRST reset: 0x00000000
11 Down PMRST turnoff: 0x00000000
12 Down LTSSM: 0x00000000
13 Init: 0x00000001
14 Trained: 0x00000001
15
16
17 IBL build: version 1.0.0.16-8, date: Jan 18 2016, time: 21:41:18
18 IBL start: 0x0080CEC0
19 Device is TS-PCIE
20 GbE switch subsystem initialized
21 Device MAC is 40:5f:c2:c1:e6:80
22 Result code 0
23 Booting from NOR
24 Booting from NOR flash from address
25 = 0 \times 8157c8e026 platform_init Done
27 Start BIOS 6
28 QMSS successfully initialized
29 CPPI successfully initialized
30 PA successfully initialized
31 HUA version 2.00.00.04
32 Setting hostname to tidemo-345678
33 MAC Address: 40-5F-C2-C1-E6-80
34 Configuring DHCP client
35 PASS successfully initialized
36 Ethernet subsystem successfully initialized
37 Ethernet eventId : 48 and vectId (Interrupt) : 7
38 Registration of the EMAC Successful, waiting for link up ..
39 Service Status: DHCPC : Enabled : : : 000
40 Service Status: THTTP : Enabled : : : 000
41 Service Status: DHCPC : Enabled : Running : 000
42 Network Added: If-1:192.168.2.94
43 Service Status: DHCPC : Enabled : Running : 017
```
В листинге 3-6 приведен пример вывода в UART запуска приложения теста платформы модуля TS-PCIE (файл «Program/bin/platform\_test\_tspcie.bin»).

Листинг 3-6: Вывод в UART при запуске теста платформы

<span id="page-17-1"></span>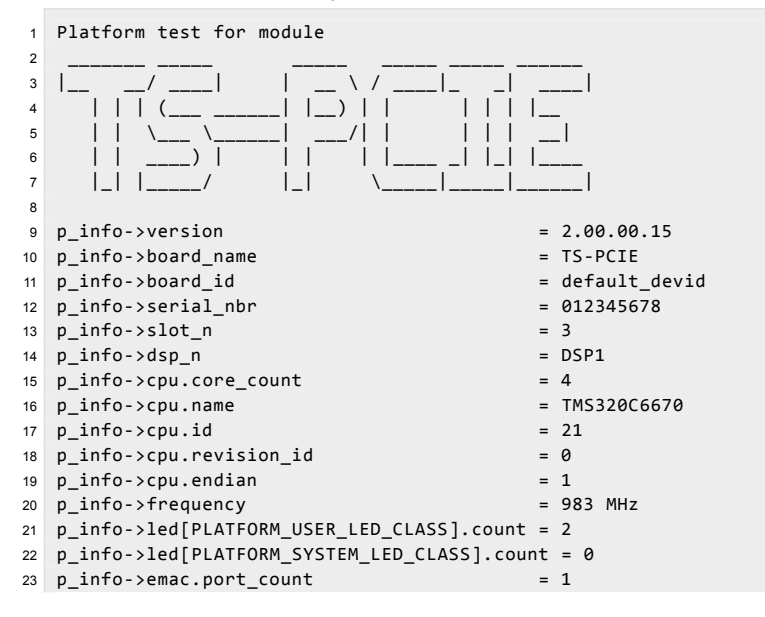

```
24 -> EMAC port
0
25 MAC address = 40:5
f
:c2
:c1
:e6:80
26
27 NOR device info
:
28 p_device->device_id = 0xbb18<br>
29 p device->manufacturer id = 0x20
29 p_device->manufacturer_id
30 p_device->width = 8<br>31 p device->block count = 25631 p_device->block_count
32 p\_device - \rho age\_count = 256
33 p_device->page_size = 25634 p_device->spare_size = 035 p_device->handle \begin{array}{r} 35 & p \perp device->flags \end{array} = 0xbb18
36 p_device->flags
37 p_device->bboffset = 038
39 EEPROM device
(I2C address
0x50
) info
:
40 p_device->device_id = 0 \times 50<br>41 n device->manufacturer id = 0 \times 141 p_device->manufacturer_id = 0x1
42 p_device->width = 843 p_device->block_count = 144 p_device->page_count = 145 p_device->page_size = 65536 = 65536<br>46 p device->spare size = \theta46 p_device->spare_size
47 p_device->handle = 0x50<br>48 p device->flags = 048 p device->flags
49 p_device->bboffset = 050
51 EEPROM device
(I2C address
0x51
) info
:
52 p_device->device_id = 0x51<br>53 p device->manufacturer id = 0x1
53 p_device->manufacturer_id = 0x1
54 p_device->width = 855 p_device->block_count = 156 p_device->page_count = 157 p device->page size = 6553658 p_device->spare_size = 059 p device->handle = 0x5160 p_device->flags = 061 p_device->bboffset = 062 Current core id is
0
63
64 ----------
65 LED test
66 ----------
67 Testing USER class leds (2 leds)...
68
- LED
0 ON
69
- LED
0 OFF
70
- LED
0 ON
71
- LED
0 OFF
72
- LED
1 ON
73
- LED
1 OFF
74
- LED
1 ON
75
- LED
1 OFF
76 LED test complete
77
78 -------------
79 EEPROM test
80 -------------
81 test_eeprom
: Partial EEPROM test mode
82 test_eeprom: 0x50
: Saving EEPROM contents...
83 test_eeprom: 0x50
: Writing 1024 bytes...
84 test_eeprom: 0x50
: Read and check data...
85 test_eeprom: 0x50
: Restoring EEPROM contents...
86 test_eeprom: 0x50
: Test passed
87 test_eeprom: 0x51
: Saving EEPROM contents...
88 test_eeprom: 0x51
: Writing 1024 bytes...
89 test_eeprom: 0x51
: Read and check data...
90 test_eeprom: 0x51
: Restoring EEPROM contents...
91 test_eeprom: 0x51
: Test passed
92 EEPROM test complete
9394 ----------
95 NOR test
96 ----------
97 test_nor
: Partial NOR test mode
98 test_nor
: NOR flash sector size is 65536 bytes
99 test_nor
: Test block size is 65536 bytes
100 test_nor
: Saving original data from NOR...
101 test_nor
: Writing pattern data to NOR...
```

```
102 test_nor: Reading pattern data from NOR...
103 test_nor: Comparing data...
104 test_nor: Data is equal. Test passed.
105 test_nor: Write back original data to NOR...
106 test_nor: Test passed
107 NOR test complete
108
109 ----------------------
110 External memory test
 111 ----------------------
112 platform_external_memory_test(start = 0x80000000, end = 0xffffffff) called
113 External memory test passed
114 External memory test complete
```
## <span id="page-20-2"></span>3.4 Запись образов в EEPROM память

Для записи образа в EEPROM память модуля TS-PCIE выполните шаги процедуры 3-3.

<span id="page-20-0"></span>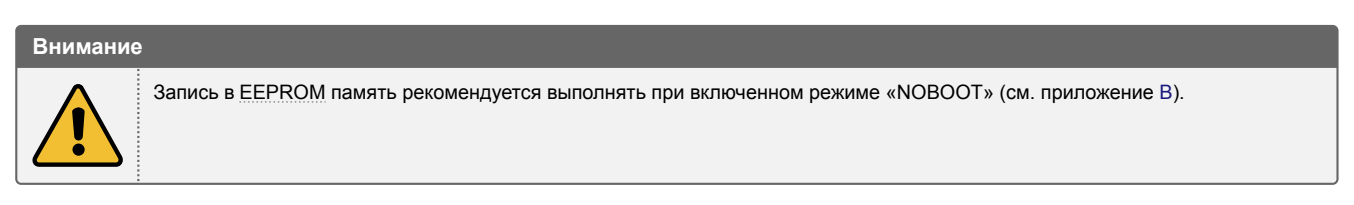

Процедура 3-3. Запись образов в EEPROM память

<span id="page-20-4"></span>1. Выполните подготовку образа(ов).

**Внимание**

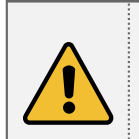

Следует помнить, что общий объем EEPROM памяти, установленной на модуле TS-PCIE, составляет 128 Кбайт. EEPROM память, установленная на модуле TS-PCIE, разделена на две части (каждая объемом по 64 Кбайта): адресу 0x50 шины I<sup>2</sup>С соответствует первая часть, а адресу 0x51 шины I<sup>2</sup>С — вторая часть (см. рисунок 3-2). При этом, загрузка модуля TS-PCIE возможна только из первой части EEPROM с адресом шины I<sup>2</sup>C 0x50. Таким образом, ограничение на размер образов, записываемых в EEPROM память, составляет 64 Кбайт.

- 2. Скопируйте [подгото](#page-4-4)вленны[й\(е\)](#page-4-7) для записи образ(ы) в каталог «D:/Dev/[Mod](#page-4-7)ules/TS-PCIE/Program/[bin»](#page-20-1).
- 3. Перейдите в каталог «D:/Dev/Modules/TS-PCIE/Program».
- 4. Запустите скрипт «tspcie program.bat» в режиме EEPROM с тр[ебуемым](#page-4-4)и параметрами командной строки (см. таблицу 3-1 раздела 3.2).

#### **EEPROM** (128 Кбайт)

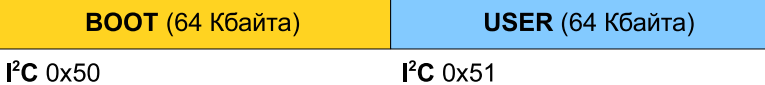

<span id="page-20-1"></span>*BOOT — область загрузчика IBL;*

*USER — область пользовательских данных*

Рисунок 3-2: Организация EEPROM памяти на модуле TS-PCIE

В процедуре 3-3 представлены общие шаги, необходимые для записи образа в EEPROM память процессора модуля TS-PCIE.

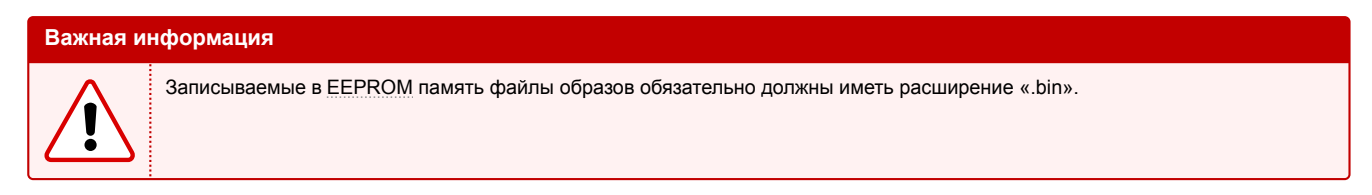

В качестве примера, в пр[оцедуре](#page-4-4) 3-4 подробно описаны шаги, необходимые для выполнения записи в EEPROM память процессора модуля TS-PCIE образа загрузчика IBL.

Процедура 3-4. Запись образа загрузчка IBL в EEPROM память и его загрузка

<span id="page-20-3"></span>1. Выполните сборку загрузчика IBL (процесс сбо[рки](#page-4-1) IBL подробно описан в разделе 2).

В результате сборки загрузч[ика](#page-4-1) IBL [долж](#page-4-4)ен быть получен файл «D:/Dev/Modules/TS-PCIE/ibl/src/make/bin/i2crom\_0x50\_tspcie\_le.bin».

#### Примечание

Модуль TS-PCIE поставляется с уже записанным образом загрузчика IBL в EEPROM память процессора. Образ, записанный в ЕЕРROM память при изготовлении модуля TS-PCIE содержится в файле «i2crom\_0x50\_tspcie\_le.bin». Данный файл расположен в каталоге «D:/Dev/Modules/TS-PCIE/Program/bin/ibl».

2. Скопируйте файл, полученный при выполеннии шага 1 в папку «D:/Dev/Modules/TS-PCIE/Program/bin». Для этого выполните в терминале последовательно следующие команды:

```
d:cd D:\Dev\Modules\TS-PCIE
copy ibl\src\make\bin\i2crom_0x50_tspcie_le.bin Program\bin
```
- 3. Установите для процессора модуля TS-PCIE режим «NOBOOT» в соответствии с данными таблицы В-1 приложения В.
- 4. Подключите отладчик к модулю TS-PCIE и к компьютеру (предполагается использование отладчика Spectrum Digital XDS560v2 STM LAN).
- 5. Включите модуль TS-PCIE.
- 6. Перейдите в каталог «D:/Dev/Modules/TS-PCIE/Program». Для этого необходимо выполнить в терминале команды:

```
d:
cd D:\Dev\Modules\TS-PCIE\Program
```
7. Запустите скрипт «tspcie\_program.bat» выполнив в терминале команду:

```
tspcie_program.bat EEPROM image=i2crom_0x50_tspcie_le.bin
```
Будет запущен процесс записи образа в EEPROM память процессора модуля TS-PCIE. При этом, вывод в терминал должен быть аналогичен тому, что приведен в листинге А-2 приложения А. Весь процесс записи должен занимать не более 5 минут.

Состояния светодиодов «VH11» и «VH12» на плате модуля TS-PCIE во время записи EEPROM памяти соответствуют состояниям светодиодов во время записи NOR флеш памяти, которые описаны в шаге 7 процедуры 3-2.

- 8. Выключите модуль TS-PCIE.
- 9. Установите для процессора модуля TS-PCIE требуемый режим загрузки («NOR» или «TFTP») в соответствии с данными таблицы В-1 приложения В.
- 10. Включите модуль TS-PCIE.

#### Конфигурация IBL 4

<span id="page-22-0"></span>Записанный в EEPROM память загрузчик IBL хранит блок с конфигурационными параметрами в этой же EEPROM памяти с определенным смещением. Конфигурация IBL заключается в изменении данных блока с конфигурационными параметрами в **EEPROM** памяти.

Для облегчения процесса изменения данных в блоке конфигурационных данных загрузчика, при сборке IBL (см. раздел 2), создается образ специальной программы «i2cparam\_0x50\_tspcie\_le\_0x500.out» (см. таблицу 2-1), которая предназначены для загрузки на процессоре модуля TS-PCIE для конфигурации загрузчика.

### Примечание

Значение «0x500» в имени файлов «i2cparam 0x50 tspcie le 0x500.out» определяет величину смещения расположения блока конфигурационных параметров загрузчика IBL относительно начала EEPROM памяти.

Для запуска программы конфигурации загрузчика IBL необходимо, в первую очередь, запустить целевую конфигурацию модуля TS-PCIE, как показано в разделе 5.

<span id="page-22-1"></span>После запуска целевой конфигурации, как показано в разделе 5, выполните подключение к ядру «DSP1 C6670» процессора модуля. Для этого, нажимте правой кнопкой мыши на названии ядра «DSP1 C6670 0» и выберите пункт меню «Connect Target» (см. рисунок 4-1).

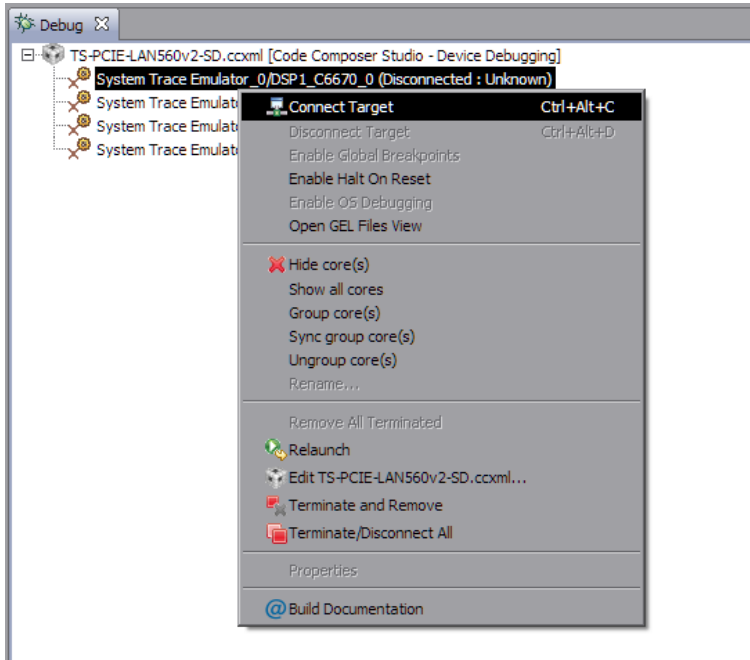

Рисунок 4-1: Подлкючение к ядру «DSP1\_C6670»

<span id="page-22-2"></span>Выберите ядро «DSP1 С6670 0» в окне «Debug» (щелкните левой кнопкой мыши по названию ядра). Выберите пункт главного меню «Run > Load > Load Program...». В открывшемся окне (рисунок 4-2) нажмите на кнопку «Browse».

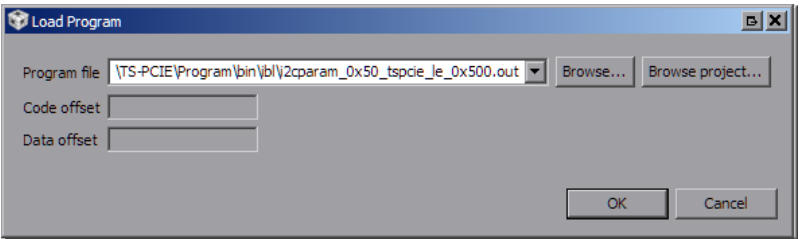

Рисунок 4-2: Окно загрузки кода на ядро процессора

В открывшемся окне выбора файлов необходимо выбрать файл «i2cparam\_0x50\_tspcie\_le\_0x500.out» (см. таблицу 2-1) и нажать на кнопку «ОК». Данный файл также можно найти в папке «D:/Dev/Modules/TS-PCIE/Program/bin/ibl». <span id="page-23-2"></span><span id="page-23-0"></span>После загрузки кода на ядро процессора, окно «Debug» должно выглядеть, как показано на рисунке 4-3.

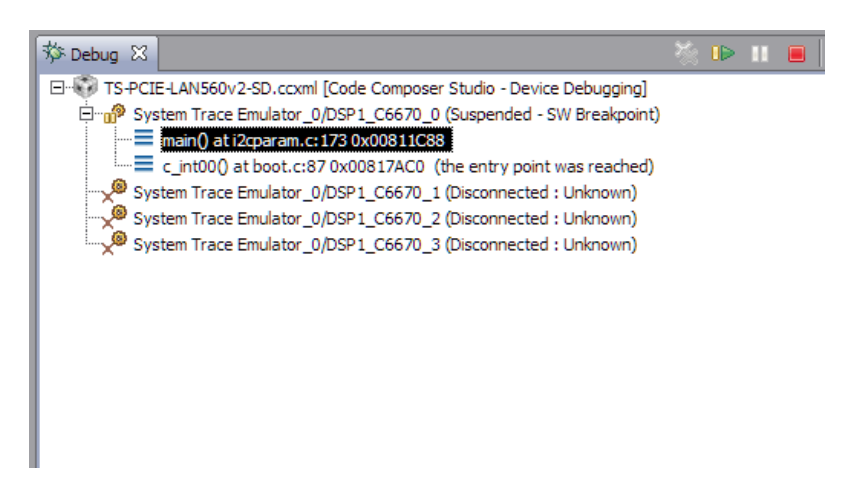

Рисунок 4-3: Внешний вид окна «Debug» после загрузки кода на ядра процессоров

Выделите в окне «Debug» ядро «DSP1\_C6670\_0» щелкнув по нему левой кнопкой мыши. и запустите выполнение кода, нажав на кнопку <sup>п⊳</sup> («Resume»). Кнопка <sup>п⊳</sup> («Resume») находится в верхней части окна «Debug» (см. рисунок 4-3).

После запуска приложения конфигурации загрузчика, в окно «Console» будет выведено сообщение «Run the GEL for the device to be configured, press return to programm the I2C» (см. рисунок 4-4).

<span id="page-23-1"></span>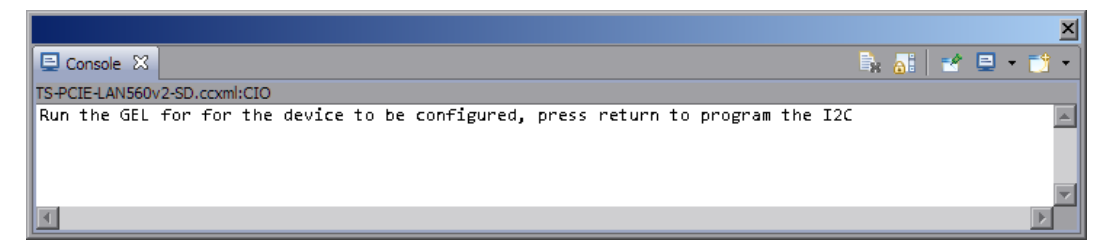

Рисунок 4-4: Внешний вид окна «Console» после запуска кода на процессоре

Данное сообщение означает, что программа ожидает пока будет произведена конфигурация параметров загрзучика IBL и предлагает нажать на клавишу «Enter» для записи выполненой конфигурации в EEPROM память.

Конфигурация параметров загрузчика осуществляется при помощи специального GEL файла «i2cConfig.gel», который можно найти в папке «D:/Dev/Modules/TS-PCIE/Program/bin/ibl».

[Для](#page-4-1) вызова окна управления GEL файлами, выберите пункт главного меню «Tools [> GEL Fil](#page-4-4)es», как показано на рисунке 4-5.

<span id="page-24-0"></span>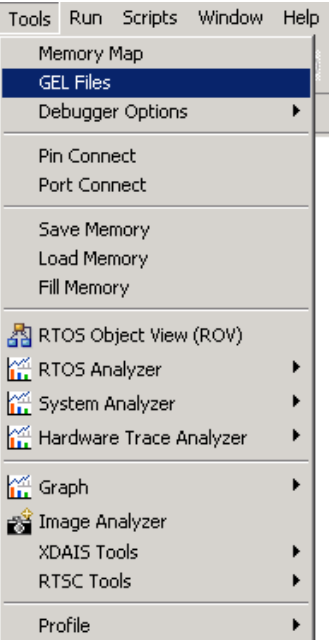

Рисунок 4-5: Пункт главного меню для вызова окна управления GEL файлами

В открывшемся окне «GEL Files» (рисунок 4-6) нажмите правой кнопкой мыши в области со списком загруженных GEL файлов (изначально там должен быть только один файл «tspcie.gel») и выберите пункт меню «Load GEL...».

<span id="page-24-1"></span>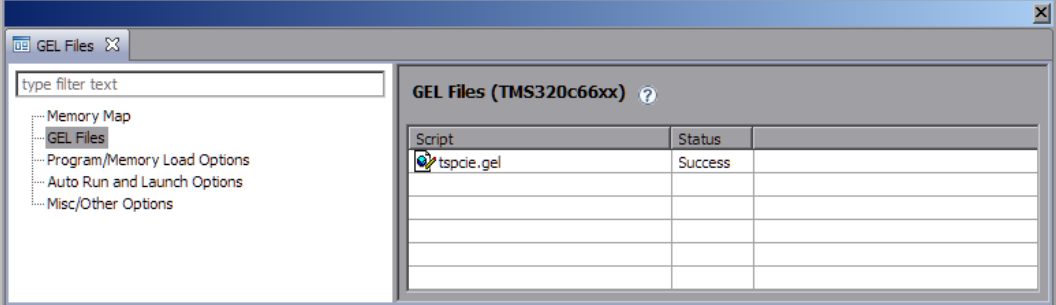

Рисунок 4-6: Окно управления GEL файлами

В открывшемся окне необходимо выбрать файл «D:/Dev/Modules/TS-PCIE/Program/bin/ibl/i2cConfig.gel». После чего, в списке загруженных файлов окна «GEL Files» должен появиться файл «i2cConfig.gel», как показано на рисунке 4-7.

<span id="page-24-2"></span>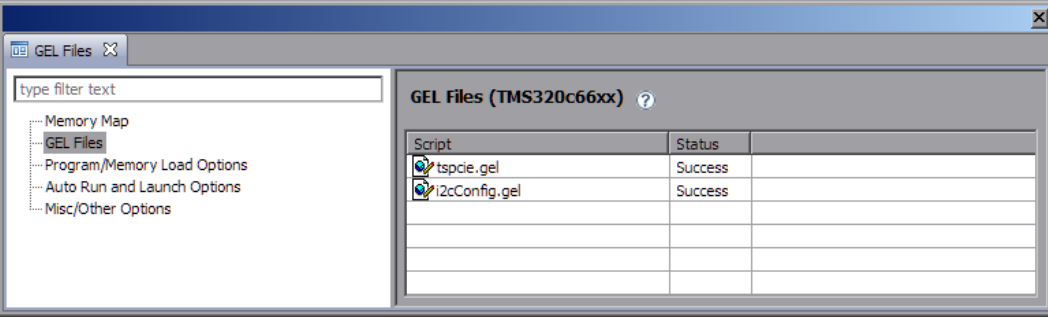

Рисунок 4-7: Окно управления GEL файлами с загруженным файлом «i2cConfig.gel»

После выполнения данных действий, появится пункт меню «Scripts > SET TS-PCIE IBL > setConfig\_tspcie\_main» при выборе которого будет применена конфигурация загрузчика (см. рисунок 4-8).

<span id="page-25-3"></span><span id="page-25-0"></span>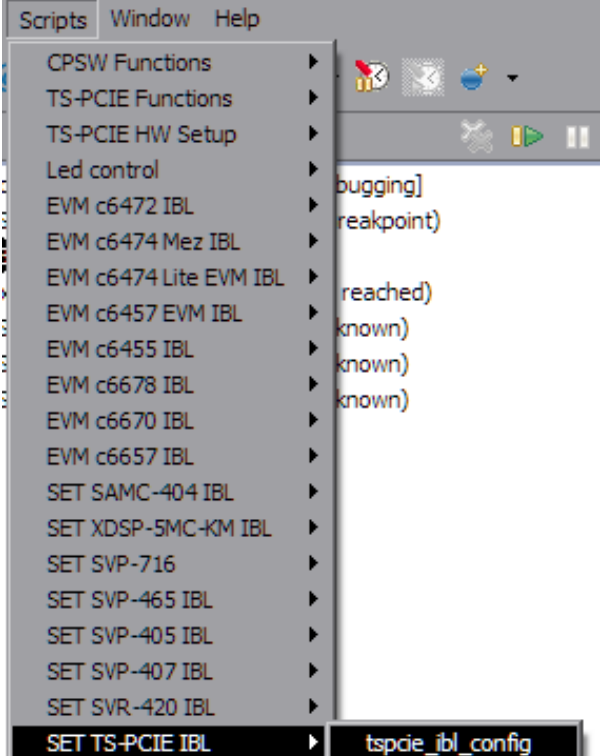

Рисунок 4-8: Пункт главного меню «Scripts > SET TS-PCIE IBL»

Далее, необходимо шелкнуть мышкой в окне «Console» и нажать клавишу «Enter» для выполнения записи конфигурационных параметров загрузчика в EEPROM память. После чего, в окне «Console» должно появиться сообщение «I2c table write complete» (см. рисунок 4-9).

<span id="page-25-1"></span>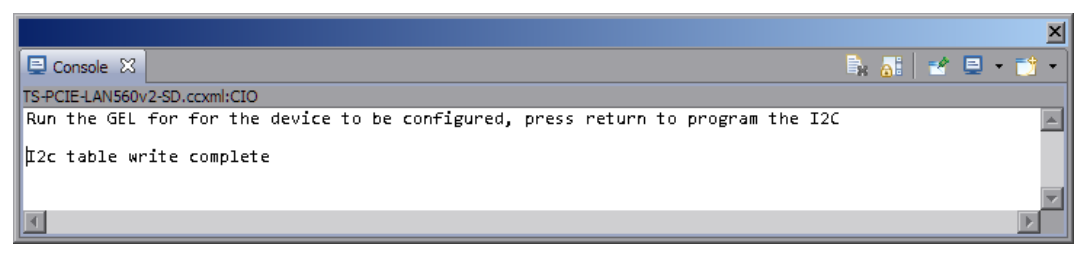

Рисунок 4-9: Внешний вид окна «Console» после выполнения записи конфигурации в EEPROM память

Конфигурационные параметры загрузчика IBL задаются в загружаемом файле «i2cConfig.gel» путем его редактирования. Редактирование данного файла должно производиться до его загрузки в окно «[GEL File](#page-4-4)s». В том случае, если файл редактируется после того, как он загружен в окне «GEL Files», после редактирования, необходимо щелкнуть правой кнопкой мыши по названию файла в окне «GEL Files» и выбрать пункт меню «Reload» (см. рисунок 4-6).

В листинге 4-1 приведен фрагмент файла [«i2c](#page-4-1)Config.gel» с конфигурационными параметрами загрузчика для модуля TS-PCIE.

Листинг 4-1: Фрагмент GEL файла «i2cConfig.gel» с конфигурационными параметрами загрузчика IBL для модуля TS-PCIE

```
1691 menuitem "SET TS-PCIE IBL";
1692
1693 hotmenu tspcie_ibl_config()
1694 {
1695 ibl.iblMagic = ibl_MAGIC_VALUE;
1696 ibl.iblEvmType = ibl_TS_PCIE;
1697
1698 /* Main PLL: 122.88 MHz reference, 983 MHz output */
            \begin{aligned} \texttt{ibl.pl} &\texttt{Config}[\texttt{ibl\_MAN\_PLL}], \texttt{doEnable} & = 1; \\ \texttt{ibl.pl} &\texttt{Config}[\texttt{ibl\_MAN\_PLL}], \texttt{predict} & = 1; \end{aligned}1700 ibl.pllConfig[ibl_MAIN_PLL].prediv = 1;<br>1701 ibl.pllConfig[ibl_MAIN_PLL].mult = 16;
            161.pllConfig[ibl_MAIN_PLL].mult = 16<br>ibl.pllConfig[ibl_MAIN_PLL].postdiv = 2;
1702 ibl.pllConfig[ibl_MAIN_PLL].postdiv = 2;
1703 ibl.pllConfig[ibl_MAIN_PLL].pllOutFreqMhz = 983;
1704
1705 /* DDR PLL */
```

```
1706 ibl.pllConfig[ibl_DDR_PLL].doEnable = 1;<br>1707 ibl.pllConfig[ibl_DDR_PLL].prediv = 1;
1707 ibl.pllConfig[ibl_DDR_PLL].prediv = 1;<br>1708 ibl.pllConfig[ibl_DDR_PLL].mult = 20:
1708 \begin{array}{rcl}\n\text{1b1.p11} \text{Config} \text{1b1} \text{DDR} \text{PL1} \text{.mult} & = & 20 \\
\text{1709} \quad \text{1b1.n11} \text{Config} \text{1b1} \text{DDR} \text{PL1} \text{.postdiv} & = & 2\n\end{array}1709 ibl.pllConfig[ibl_DDR_PLL].postdiv<br>1710 ibl.pllConfig[ibl_DDR_PLL].pllOutFi
          161.pllConfig[ibl_DDR_PLL].pllOutFreqMhz = 1333;
1711
1712 /* Net PLL: 122.88 MHz reference, 1044 MHz output (followed by a built in divide by 3 to give 348 MHz to PA) */
1713 ibl.pllConfig[ibl_NET_PLL].doEnable = 1;<br>1714 ibl.pllConfig[ibl_NET_PLL].prediv = 1;
1714 ibl.pllConfig[ibl_NET_PLL].prediv = 1;
1715 ibl.pllConfig[ibl_NET_PLL].mult = 17;<br>1716 ibl.pllConfig[ibl_NET_PLL].postdiv = 2;
1716 ibl.pllConfig[ibl_NET_PLL].postdiv = 2;
1717 ibl.pllConfig[ibl_NET_PLL].pllOutFreqMhz = 1044;
1718
1719
1720 ibl.ddrConfig.configDdr = 1;
1721 ibl.ddrConfig.uEmif.emif4p0.registerMask = ibl_EMIF4_ENABLE_sdRamConfig | ibl_EMIF4_ENABLE_sdRamRefreshCtl |
            ← ibl_EMIF4_ENABLE_sdRamTiming1 | ibl_EMIF4_ENABLE_sdRamTiming2 | ibl_EMIF4_ENABLE_sdRamTiming3 |
            ← ibl_EMIF4_ENABLE_ddrPhyCtl1;
1722
1723 ibl.ddrConfig.uEmif.emif4p0.sdRamConfig = 0x63066A32;// = 0x63C452B2;
1724 ibl.ddrConfig.uEmif.emif4p0.sdRamConfig2 = 0;
1725 ibl.ddrConfig.uEmif.emif4p0.sdRamRefreshCtl = 0x0000514C;//0x000030D4;
1726 ibl.ddrConfig.uEmif.emif4p0.sdRamTiming1 = 0x1113783C;//0x0AAAE51B;<br>1727 ibl.ddrConfig.uEmif.emif4p0.sdRamTiming2 = 0x304D7FE3;//0x2A2F7FDA;
1727 ibl.ddrConfig.uEmif.emif4p0.sdRamTiming2 = 0x304D7FE3;//0x2A2F7FDA;<br>1728 ibl.ddrConfig.uEmif.emif4p0.sdRamTiming3 = 0x559F849F://0x057F82B8:
1728 ibl.ddrConfig.uEmif.emif4p0.sdRamTiming3
1729 ibl.ddrConfig.uEmif.emif4p0.lpDdrNvmTiming = 0;
1730 ibl.ddrConfig.uEmif.emif4p0.powerManageCtl = 0;
1731 ibl.ddrConfig.uEmif.emif4p0.iODFTTestLogic = 0;<br>1732 ibl.ddrConfig.uEmif.emif4p0.performCountCfg = 0;
          ibl.ddrConfig.uEmif.emif4p0.performCountCfg = 0;<br>ibl.ddrConfig.uEmif.emif4p0.performCountMstRegSel = 0;
1733 ibl.ddrConfig.uEmif.emif4p0.performCountMstRegSel = 0;
1734 ibl.ddrConfig.uEmif.emif4p0.readIdleCtl = 0;
1735 ibl.ddrConfig.uEmif.emif4p0.sysVbusmIntEnSet = 0;
1736 ibl.ddrConfig.uEmif.emif4p0.sdRamOutImpdedCalCfg = 0;
1737 ibl.ddrConfig.uEmif.emif4p0.tempAlterCfg = 0;
1738 ibl.ddrConfig.uEmif.emif4p0.ddrPhyCtl1 = 0x0010010d;<br>1739 ibl.ddrConfig.uEmif.emif4p0.ddrPhyCtl2 = 0;
1739 ibl.ddrConfig.uEmif.emif4p0.ddrPhyCtl2 = 0;<br>1740 ibl.ddrConfig.uEmif.emif4p0.priClassSvceMap = 0;
1740 ibl.ddrConfig.uEmif.emif4p0.priClassSvceMap = 0;<br>1741 ibl.ddrConfig.uEmif.emif4p0.mstId2ClsSvce1Map = 0;
          ibl.ddrConfig.uEmif.emif4p0.mstId2ClsSvce1Map
1742 ibl.ddrConfig.uEmif.emif4p0.mstId2ClsSvce2Map = 0;
1743 ibl.ddrConfig.uEmif.emif4p0.eccCtl = 0;
1744 ibl.ddrConfig.uEmif.emif4p0.eccRange1 = 0;
1745 ibl.ddrConfig.uEmif.emif4p0.eccRange2 = 0;
1746 ibl.ddrConfig.uEmif.emif4p0.rdWrtExcThresh = 0;
1747
1748 ibl.sgmiiConfig[0].configure = 1;
1749 ibl.sgmiiConfig[0].adviseAbility = 0x9801;<br>1750 ibl.sgmiiConfig[0].control = 1;
1750 ibl.sgmiiConfig[0].control = 1;<br>1751 ibl.sgmiiConfig[0].txConfig = 0x108a1:
          ibl.sgmiConfig[0].txConfig = 0x108a1;<br>ibl.sgmiConfig[0].rxConfig = 0x700621;
1752 ibl.sgmiiConfig[0].rxConfig = 0 \times 700<br>1753 ibl.sgmiiConfig[0].auxConfig = 0 \times 51;
          ibl.sgmiiConfig[0].auxConfig
1754
1755 ibl.sgmiiConfig[1].configure = 1;
1756 ibl.sgmiiConfig[1].adviseAbility = 0x9801; // 1
1757 ibl.sgmiiConfig[1].control = 0x20; // 1;
1758 ibl.sgmiiConfig[1].txConfig = 0x108a1;
1759 ibl.sgmiiConfig[1].rxConfig = 0x700621;
1760 ibl.sgmiiConfig[1].auxConfig = 0x51;
1761
1762 ibl.mdioConfig.nMdioOps = 0;
1763
1764 ibl.spiConfig.addrWidth = 24;<br>1765 ibl.spiConfig.nPins = 5;
          ibl.spiConfig.nPins = 5;<br>ibl.spiConfig.mode = 1;
1766 ibl.spiConfig.mode = 1;<br>1767 ibl.spiConfig.csel = 2:
          ibl.spiConfig.csel
1768 ibl.spiConfig.c2tdelay = 1;
1769 ibl.spiConfig.busFreqMHz = 20;
1770
1771 ibl.emifConfig[0].csSpace = 2;
1772 ibl.emifConfig[0].busWidth = 8;
1773 ibl.emifConfig[0].waitEnable = 0;
1774
1775 ibl.emifConfig[1].csSpace = 0;
1776 ibl.emifConfig[1].busWidth = 0;
1777 ibl.emifConfig[1].waitEnable = 0;
1778
1779 ibl.bootModes[0].bootMode = ibl_BOOT_MODE_NOR;<br>1780 ibl.bootModes[0].priority = ibl HIGHEST PRIORI
          1780 ibl.bootModes[0].priority = ibl_HIGHEST_PRIORITY;
1781 ibl.bootModes[0].port = 0;
1782
1783 ibl.bootModes[0].u.norBoot.bootFormat = ibl_BOOT_FORMAT_ELF;
1784 ibl.bootModes[0].u.norBoot.bootAddress[0][0] = 0; /* Image 0 NOR offset byte address in LE mode */
1785 ibl.bootModes[0].u.norBoot.bootAddress[0][1] = 0xA00000; /* Image 1 NOR offset byte address in LE mode */
1786 ibl.bootModes[0].u.norBoot.bootAddress[1][0] = 0; /* Image 0 NOR offset byte address in BE mode */
1787 ibl.bootModes[0].u.norBoot.bootAddress[1][1] = 0xA00000; /* Image 1 NOR offset byte address in BE mode */
1788 ibl.bootModes[0].u.norBoot.interface = ibl PMEM_IF_SPI;
1789 ibl.bootModes[0].u.norBoot.blob[0][0].startAddress = 0x80000000; /* Image 0 load start address in LE mode */
1790 ibl.bootModes[0].u.norBoot.blob[0][0].sizeBytes = 0xA00000; /* Image 0 size (10 MB) in LE mode */
```

```
1791 ibl.bootModes[0].u.norBoot.blob[0][0].branchAddress = 0x80000000; /* Image 0 branch address after loading in LE mode
           ← */
1792 ibl.bootModes[0].u.norBoot.blob[0][1].startAddress = 0x80000000; /* Image 1 load start address in LE mode */
1793 ibl.bootModes[0].u.norBoot.blob[0][1].sizeBytes = 0xA00000; /* Image 1 size (10 MB) in LE mode */
1794 ibl.bootModes[0].u.norBoot.blob[0][1].branchAddress = 0x80000000; /* Image 1 branch address after loading in LE mode
           ← */
1795 ibl.bootModes[0].u.norBoot.blob[1][0].startAddress = 0x80000000; /* Image 0 load start address in BE mode */
1796 ibl.bootModes[0].u.norBoot.blob[1][0].sizeBytes = 0xA00000; /* Image 0 size (10 MB) in BE mode */
1797 ibl.bootModes[0].u.norBoot.blob[1][0].branchAddress = 0x80000000; /* Image 0 branch address after loading in BE mode
           ← */
1798 ibl.bootModes[0].u.norBoot.blob[1][1].startAddress = 0x80000000; /* Image 1 load start address in BE mode */
1799 ibl.bootModes[0].u.norBoot.blob[1][1].sizeBytes = 0xA00000; /* Image 1 size (10 MB) in BE mode */
1800 ibl.bootModes[0].u.norBoot.blob[1][1].branchAddress = 0x80000000; /* Image 1 branch address after loading in BE mode
           ← */
1801
1802 ibl.bootModes[1].bootMode = ibl BOOT MODE NONE;
1803
1804 ibl.bootModes[2].bootMode = ibl_BOOT_MODE_TFTP;
1805 ibl.bootModes[2].priority = ibl_HIGHEST_PRIORITY+1;
1806 ibl.bootModes[2].port = ibl_PORT_SWITCH_ALL;
1807
1808 ibl.bootModes[2].u.ethBoot.doBootp = TRUE;
1809 ibl.bootModes[2].u.ethBoot.useBootpServerIp = TRUE;
1810 ibl.bootModes[2].u.ethBoot.useBootpFileName = TRUE;
1811 ibl.bootModes[2].u.ethBoot.bootFormat
1812
1813
1814 SETIP(ibl.bootModes[2].u.ethBoot.ethInfo.ipAddr, 192,168,2,100);
1815 SETIP(ibl.bootModes[2].u.ethBoot.ethInfo.serverIp, 192,168,2,101);
1816 SETIP(ibl.bootModes[2].u.ethBoot.ethInfo.gatewayIp, 192,168,2,1);
1817 SETIP(ibl.bootModes[2].u.ethBoot.ethInfo.netmask, 255,255,255,0);
1818
1819 /* Use the e-fuse value */
1820 ibl.bootModes[2].u.ethBoot.ethInfo.hwAddress[0] = 0;
1821 ibl.bootModes[2].u.ethBoot.ethInfo.hwAddress[1] = 0;<br>1822 ibl.bootModes[2].u.ethBoot.ethInfo.hwAddress[2] = 0;
1822 ibl.bootModes[2].u.ethBoot.ethInfo.hwAddress[2] = 0;<br>1823 ibl.bootModes[2].u.ethBoot.ethInfo.hwAddress[3] = 0;
1823 ibl.bootModes[2].u.ethBoot.ethInfo.hwAddress[3] = 0;<br>1824 ibl.bootModes[2].u.ethBoot.ethInfo.hwAddress[4] = 0;
         ibl.bootModes[2].u.ethBoot.ethInfo.hwAddress[4] = 0;
1825 ibl.bootModes[2].u.ethBoot.ethInfo.hwAddress[5] = 0;
1826
1827
1828 ibl.bootModes[2].u.ethBoot.ethInfo.fileName[0] = 't';
1829 ibl.bootModes[2].u.ethBoot.ethInfo.fileName[1] = 's';
1830 ibl.bootModes[2].u.ethBoot.ethInfo.fileName[2] = 'p';
1831 ibl.bootModes[2].u.ethBoot.ethInfo.fileName[3] = 'c';
1832 ibl.bootModes[2].u.ethBoot.ethInfo.fileName[4] = 'i';
1833 ibl.bootModes[2].u.ethBoot.ethInfo.fileName[5] = 'e';
         ibl.bootModes[2].u.ethBoot.ethInfo.fileName[6]
1835 ibl.bootModes[2].u.ethBoot.ethInfo.fileName[7] = 'b';
1836 ibl.bootModes[2].u.ethBoot.ethInfo.fileName[8]<br>1837 ibl.bootModes[2].u.ethBoot.ethInfo.fileName[9]
1837 ibl.bootModes[2].u.ethBoot.ethInfo.fileName[9] = 'n';
         ibl.bootModes[2].u.ethBoot.ethInfo.fileName[10] = '\0';
1839 ibl.bootModes[2].u.ethBoot.ethInfo.fileName[11] = '\0';
1840 ibl.bootModes[2].u.ethBoot.ethInfo.fileName[12] = '\0';
1841 ibl.bootModes[2].u.ethBoot.ethInfo.fileName[13] = '\0';
1842 ibl.bootModes[2].u.ethBoot.ethInfo.fileName[14] = '\0';
1843
1844 ibl.bootModes[2].u.ethBoot.blob.startAddress = 0x80000000; /* Load start address */
1845 ibl.bootModes[2].u.ethBoot.blob.sizeBytes = 0x20000000;
1846 ibl.bootModes[2].u.ethBoot.blob.branchAddress = 0x80000000; /* Branch address after loading */
1847
1848 ibl.chkSum = 0;
1849 }
```
В таблице 4-1 дано краткое описание основных конфигурационных параметров, из файла «i2cConfig.gel», их назначение и возможные значения.

Параметры, которые не описаны в таблице 4-1, связаны с аппаратной конфигурацией оборудования модуля TS-PCIE и их измен[ени](#page-27-1)е не рекомендуется.

Таблица 4-1: Основные конфигурационные параметры файла «i2cConfig.gel»

<span id="page-27-1"></span>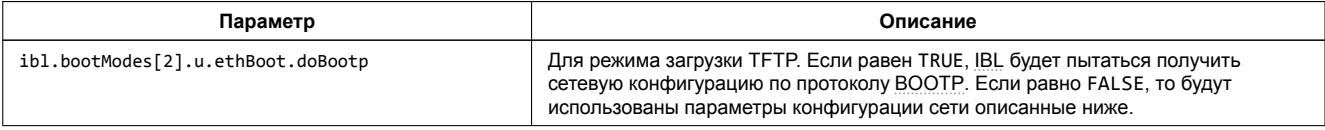

*Продолжение таблицы на следующей странице*

<span id="page-28-0"></span>*Продолжение таблицы 4-1*

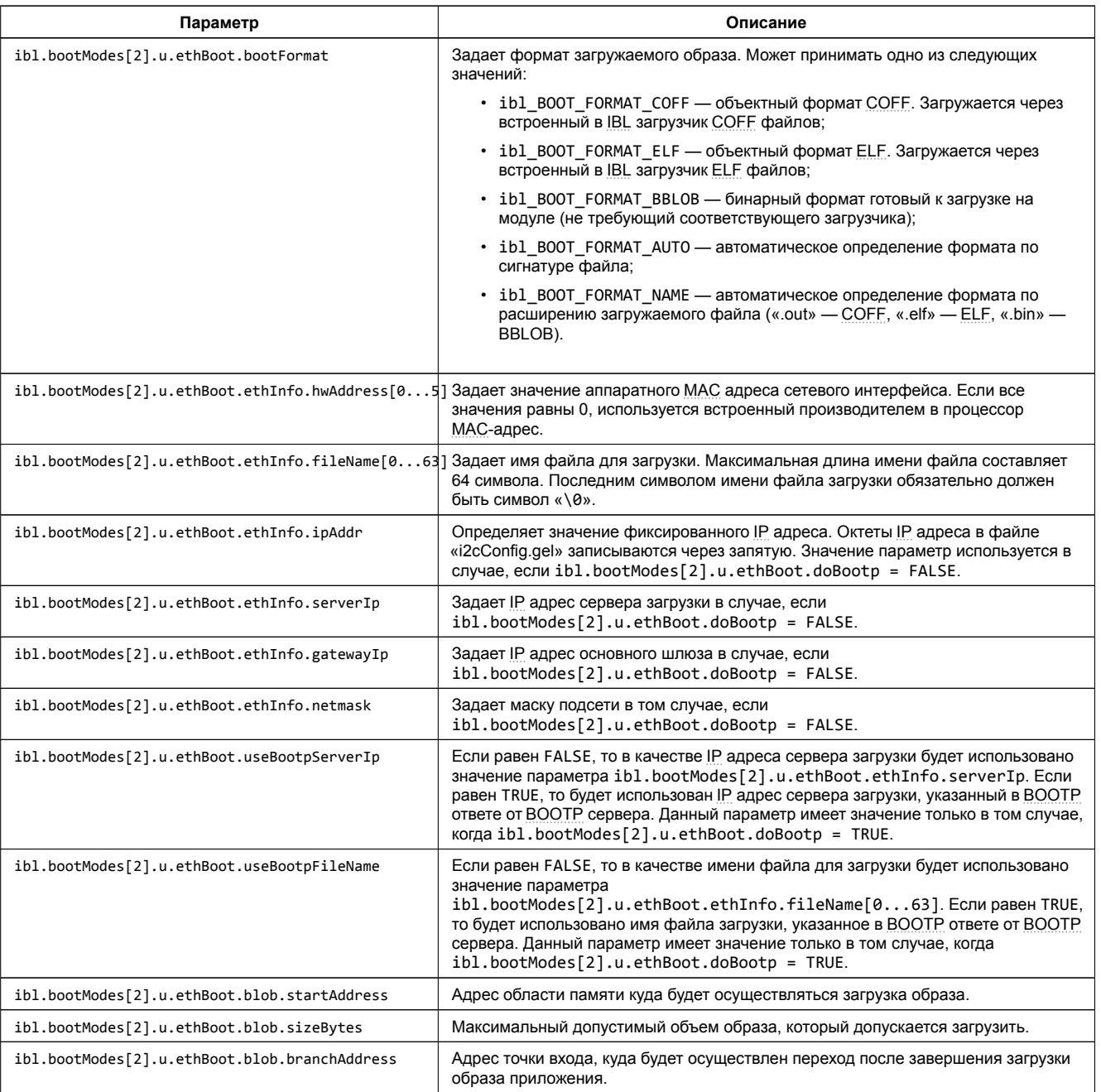

## **5 Импорт и запуск целевой конфигурации модуля**

<span id="page-29-0"></span>Для загрузки кода приложениий на модуль TS-PCIE, в первую очередь, необходимо запустить целевую конфигурацию модуля TS-PCIE. В папке «TargetConfigurations» сопроводительного диска к модулю TS-PCIEнаходятся файлы целевых конфигураций для различных отладчиков. В данном документе рассматривается загрузка кода через отладчик Spectrum Digital XDS560v2 STM LAN. Данному отладчику соответствует файл целевой конфигурации «TS-PCIE-LAN560v2-SD.ccxml», который необходимо импортировать в рабочее пространство.

<span id="page-29-1"></span>Выберите пункт главного меню «View > Target Configurations» (рисунок 5-1)

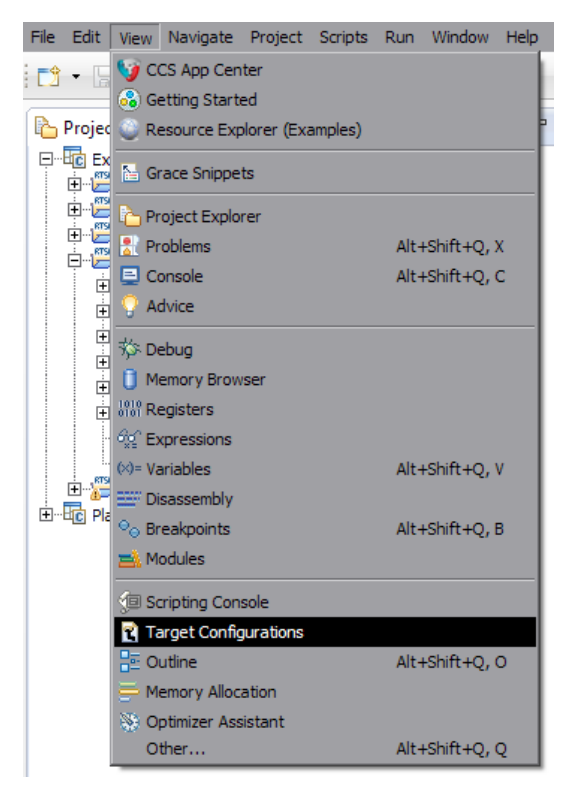

Рисунок 5-1: Пункт меню для отображения окна целевых конфигураций

<span id="page-29-2"></span>В окне целевых конфигураций («Target Configurations»), нажмите правой кнопкой мыши на свободной области для вызова контекстного меню и выберите пункт «Import Target Configration» (см. рисунок 5-2).

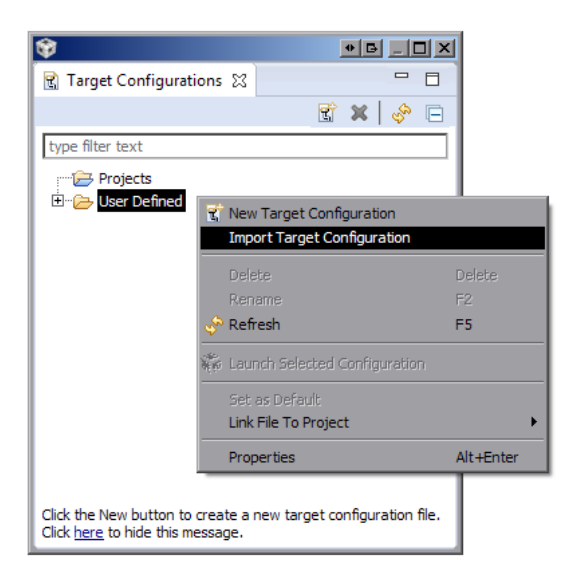

Рисунок 5-2: Меню импорта целевой конфигурации

В появившемся окне выбора файла (см. рисунок 5-3) необходимо выбрать файл «TS-PCIE-LAN560v2-SD.ccxml» и нажать на кнопку «Открыть». В данном документе предполагается, что папка «TargetConfigurations» с сопрово-

<span id="page-30-0"></span>дительного диска к модулю SVR-420, где расположен файл «TS-PCIE-LAN560v2-SD.ccxml», скопирована в папку «D:/Dev/Modules/TS-PCIE/TargetConfigurations».

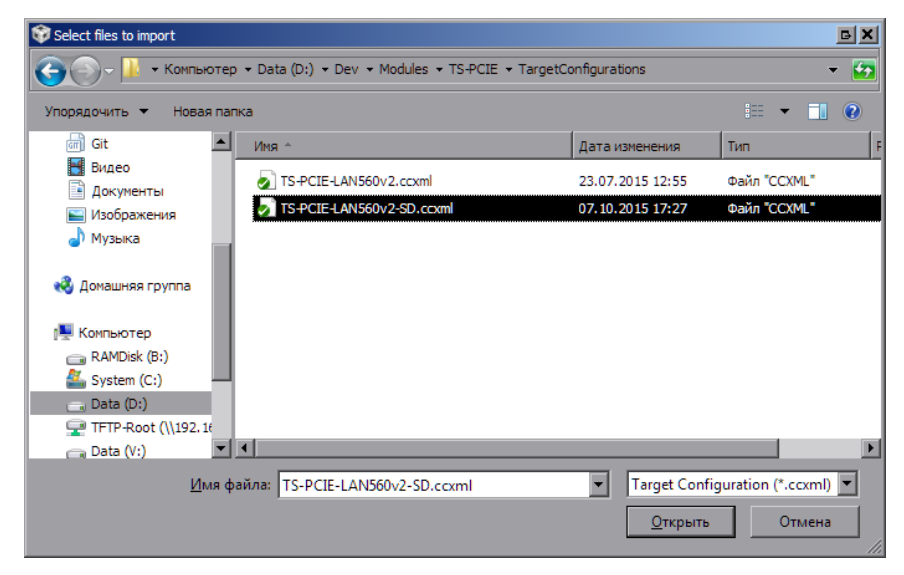

Рисунок 5-3: Окно выбора файла для импорта целевой конфигурации

После нажатия на кнопку «Открыть» появится окно выбора способа импорта файла целевой конфигурации (рисунок 5-4). Необходимо выбрать способ «Link to files» и нажать на кнопку «OK».

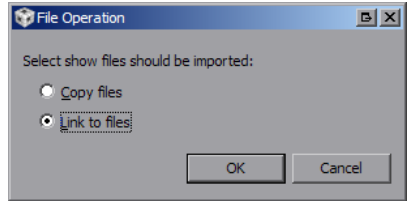

Рисунок 5-4: Окно выбора способа импорта файла целевой конфигурации

<span id="page-30-2"></span><span id="page-30-1"></span>Для запуска целевой конфигурации, в окне целевых конфигураций («Target Configurations»), необходимо нажать правой кнопкой мыши на целевой конфиуграции и выбрать пункт меню «Launch Selected Configuration» (см. рисунок 5-5).

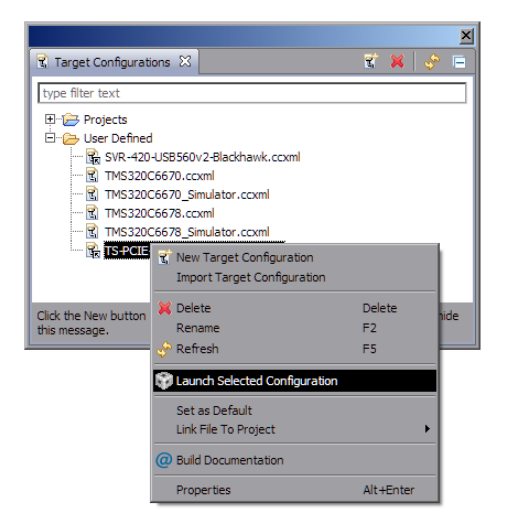

Рисунок 5-5: Запуск целевой конфигурации

После запуска целевой конфигурации модуля TS-PCIE, среда разработки CCS перейдет в режим отладки и в окне «Debug» будет выведен список ядер обоих процессоров модуля TS-PCIE, как показано на рисунке 5-6.

<span id="page-31-0"></span>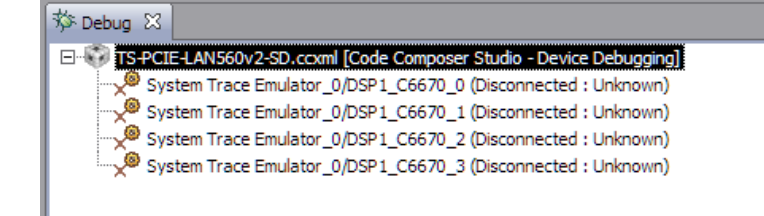

Рисунок 5-6: Список ядер процессоров модуля TS-PCIE

#### **Примечание**

По умолчанию, среда CCS настроена таким образом, что при запуске кода сразу на нескольких процессорах или нескольких ядрах одного процессора, вывод (CIO) со всех ядер процессоров будет выводиться в одно и то же окно «Console». В приложении Б даны инструкции по настройке раздельного вывода (CIO) каждого ядра процессора в отдельное окно «Console».

#### <span id="page-32-2"></span>6 Подготовка образов приложений для загрузки на нескольких ядрах процессора

<span id="page-32-0"></span>Для подготовки образов приложений, которые необходимо загрузить сразу на несколько ядер процессора, используется набор специальных утилит MAD разработанных компанией Texas Instruments.

Набор утилит MAD входит в состав MCSDK (MultiCore Software Development Kit). Более подробную информацию по возможностям и приемам использования набора утилит МАD можно получить ознакомившись с документом [2].

## 6.1 Компоненты MAD Utils

MAD Utils предоставляет набор утилит для достижения следующих целей:

- <span id="page-32-1"></span>• необходимость выполнения загрузки множества приложений на несколько ядер;
- необходимость сохранения памяти, путем выделения общего кода многоядерных приложений.

MAD Utils состоит из пяти основных утилит, которые можно разделить на две категории: «Утилиты времени сборки» и «Утилиты времени исполнения».

Утилиты времени сборки (build time utilities) включают в себя:

- · Static linker статический линковщик, предназначенный для линковки приложений и зависимых динамических общих объектов DSO (Dynamic Shared Object).
- Prelink Tool используется для назначения сегментам ELF файла виртуальных адресов.
- MAP Tool используется для назначения виртуальных адресов сегментам многоядерных приложений. Пользователь определяет нужные разделы памяти для устройства и высокоуровневые инструкции сегмена размещения в МАР Tool. Основываясь на данной информации, МАР Tool определяет виртуальные и физические адреса времени исполнения для каждого сегмента ELF файла для каждого приложения. Затем вызывается Prelink Tool для выделения области для хранения всех приложений и их DSO. МАР Tool также генерирует набор активационных записей для загрузки приложения на определенное ядро. Активационные записи - это инструкции загрузчика времени исполнения, которые выполняют следующие действия:
	- **настройка карты виртуальной памяти и аттрибутов доступа и защиты областей памяти;**
	- копирование и инициализация загружаемых сегментов памяти на их адреса времени исполнения.

Полученный образ приложения и активационные записи запаковываются в образ ROMFS, который предназначен для загрузки на целевом устройстве.

Утилиты времени исполнения (run time utilities) включают в себя:

- Утилита начальной загрузки. В качестве данной утилиты выступает загрузчик IBL, который предоставляет функциональность загрузки образа ROMFS в общую внешнюю память устройства (DDR).
- MAD Loader утилита загрузки времени исполнения, которая обеспечивает функционал запуска приложений на заданном ядре. Данная утилиты выполняет следующие действия для обеспечения запуска приложения на ядре:
	- конфигурация карты виртуальной памяти для ядра;
	- ∘ конфигурация атрибутов и режимов доступа для каждого раздела памяти;
	- копирование сегментов памяти с локального адреса в адрес времени исполнения;
	- выполнение прединициализационных функций приложения;
	- **выполнение инициализационных функций зависимых библиотек и приложений;**
	- запуск приложения (переход по адресу точки входа).

## <span id="page-33-3"></span>6.2 Режимы работы MAD Utils

MAD Utils позволяет работать в двух режимах:

- <span id="page-33-0"></span>• Prelinker bypass mode. В данном режиме утилита MAP Tool не выполняет назначения адресов сегментам приложения и Prelink [Tool не](#page-4-17) вызывается. Данный режим подходи в тех случаях, когда просто требуется выполнить загрузку приложения или нескольких приложений на конкретном ядре или ядрах.
- [•](#page-4-17) Prelinker mode. В данном режиме утилита MAP Tool выполняет назначение адресов сегментам приложения и вызывает Prelink Tool. Данный режим походит в т[ех слу](#page-4-19)чаях, когда разработчику требуется, чтобы MAP Tool выполнил присвоение адресов для общего кода между несколькими ядрами, на которых должно работать приложение.

#### **Внимание**

В данном документе рассматривается только работа MAD Utils в режиме работы «Prelinker bypass mode». Информацию по работе с MAD Utils в режиме «Prelinker mode» можно получить обратившись к документу [2].

## 6.3 Работа с MAD Utils в режиме «Prelinker bypass mode»

На рисунке 6-1 изображена схема работы MAD Utils в режиме «Prelinker bypass mode».

<span id="page-33-2"></span><span id="page-33-1"></span>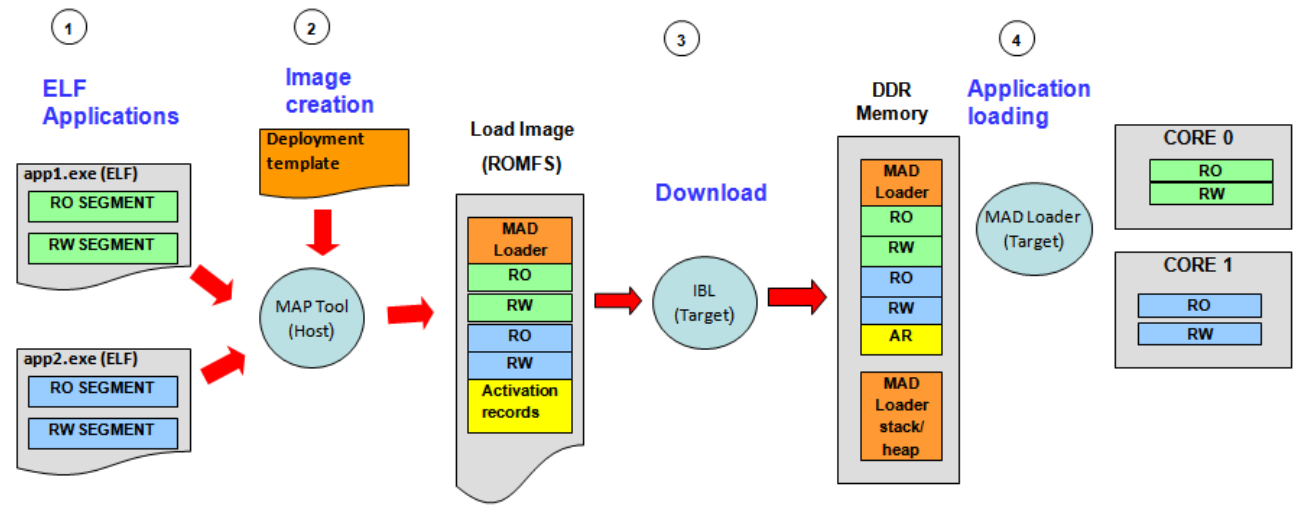

RO = "READ ONLY" (eq. Code/Const) RW = "READ/WRITE" (eg. Data)

Рисунок 6-1: Схема работы MAD в режиме «Prelinker bypass mode»

Работа с MAD Utils может быть разделена на два этапа — этап подготовки образа для загрузки и этап загрузки образа на целевом устройстве.

Этап подготовки образа состоит из следующих шагов:

- Сбо[рка п](#page-4-17)риложения (статическая линковка по адресам исполнения);
- Создание файла конфигурации развертывания для MAP Tool с определением приложения для каждого ядра.
- Запуск MAP Tool с файлом конфигурации развертывания в качестве входных данных.
- MAP Tool создает образ для загрузки (в формате ROMFS), содержащий в себе активационные записи для каждого приложения.

Этап загруз[ки обр](#page-4-19)аза на целевом устройстве выглядит следующим образом:

- [При з](#page-4-19)агрузке, в первую очередь, на устройстве в[ыполняет](#page-4-20)ся код загрузчика из ROM памяти. Этот загрузчик выполняет загрузку IBL, который должен быть записан в <sup>12</sup>С EEPROM память устройства.
- IBL выполняет загрузку MAD образа с TFTP сервера или NOR флеш памяти в DDR память. При этом, IBL должен быть сконфигурирован таким образом, что бы переход осуществлялся по адресу точки входа MAD Loader.
- <span id="page-34-3"></span>• MAD Loader выполняет разбор образа ROMES и выполняет загрузку сегментов приложения по их адресам времени исполнения для каждого ядра.
- MAD Loader выполняет переход по адресу точки входа для каждого ядра, запуская таким образом выполнения приложения на ядрах целевого устройства.

## 6.4 Конфигурация MAP Tool

Входными данными для MAP Tool является конфигурационный файл в формате JSON. Данный конфигурационный файл должен содержать параметры, приведенные в таблице 6-1.

<span id="page-34-0"></span>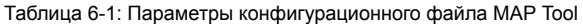

<span id="page-34-4"></span>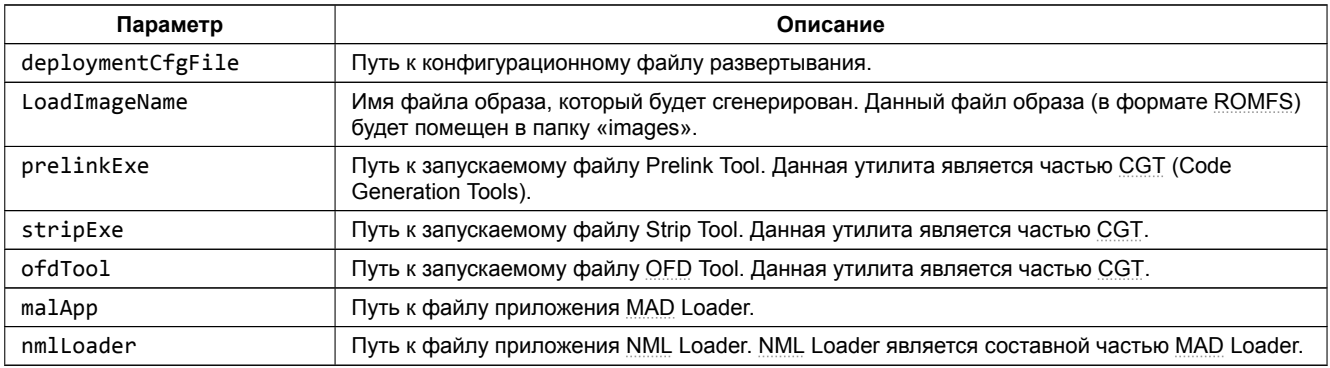

В листинге 6-1 приведен пример конфигурационного файла для МАР ТооІ.

Листинг 6-1: Пример конфигурационного файла для MAP Tool

```
1 \mid \{\overline{\mathbf{c}}"deploymentCfgFile" : ".\\deploy.json",
          "LoadImageName": "mad_test.bin",<br>"prelinkExe": "C:\\ti\\\ccsv5\\rightmageName": "C:\\ti\\\
\overline{\mathbf{3}}: "C:\\ti\\ccsv5\\tools\\compiler\\c6000_7.4.2\\bin\\prelink6x",
\overline{4}: "C:\\ti\\ccsv5\\tools\\compiler\\c6000_7.4.2\\bin\\strip6x",
           "strinFxe"
\overline{5}: "C:\\ti|\\ccsv5\\\cools\\\complier\\\c6000_7.4.2\\bin\\ofd6x.exe",<br>: "C:\\ti|\\ccsv5\\tools\\\compiler\\c6000_7.4.2\\bin\\ofd6x.exe",<br>: "C:\\ti|\\mcsdk_2_01_02_06\\tools\\boot_loader\\mad-utils\\mad-<br>: "C:\\ti|\mcsdk_2_
6"ofdTool"
           "malApp"
                                         : "C:\\ti\\mcsdk_2_01_02_06\\tools\\boot_loader\\mad-utils\\mad-loader\\bin\\C6670\\le\\mal_app.exe",
\overline{7}"nmlLoader"
                                         : "C:\\ti\\mcsdk_2_01_02_06\\tools\\boot_loader\\mad-utils\\mad-loader\\bin\\C6670\\le\\nml.exe"
\overline{9}\rightarrow
```
В листинге 6-1 указаны пути с учетом следующих предположений:

- используется MCSDK версии 2.01.02.06 установленная в папку «C:/ti/mcsdk 2 01 02 06»;
- используется компилятор версии 7.4.2 установленный в папку «C:/ti/ccsv5/tools/compiler/c6000 7.4.2»;
- файл конфигурации развертывания «deploy.json» находится в той же папке.

### 6.5 Конфигурационный файл развертывания

В режиме «Prelinker bypass mode» конфигурационный файл развертывания определяет следующую информацию:

- <span id="page-34-1"></span>• области памяти для загрузки;
- данные приложений для развертывания.

Файл конфигурации развертывания является файлом в формате JSON. Для режима «Prelinker bypass mode» файл должен содержать параметры, приведенные в таблице 6-2.

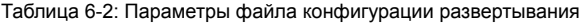

<span id="page-34-2"></span>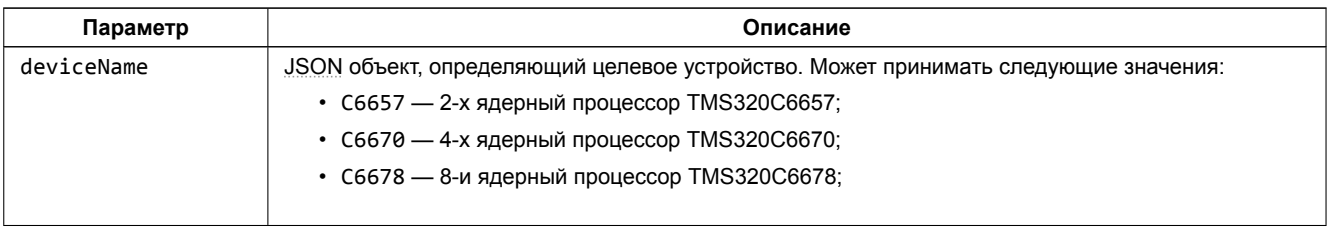

Продолжение таблицы на следующей странице

<span id="page-35-0"></span>Продолжение таблицы 6-2

| Параметр      | Описание                                                                                                    |
|---------------|----------------------------------------------------------------------------------------------------|
| partitions    | Данный параметр идентифицирует разделы памяти, которые будут загружены из ROMFS образа в<br>память устройства при загрузке. Определение каждого из разделов должно содержать следующие<br>параметры:                                                                                                    |
|               | • name — имя раздела. Используется для идентификации раздела памяти в отладочном<br>выводе MAP Tool:                                                                                                    |
|               | • vaddr — виртуальный адрес раздела памяти;                                                                                                    |
|               | • size — размер области памяти в байтах;                                                                                                    |
|               | • loadPartition — определяет будет ли данный раздел загружен или нет.                                                                                                    |
| applications  | Данный параметр идентифицирует приложения для развертывания. Определение каждого<br>приложения должно содержать следующие параметры:                                                                                                    |
|               | • name — имя приложения. Используется для идентификации в отладочном выводе;                                                                                                    |
|               | • fileName — имя файла образа приложения полученного в результате сборки приложения;                                                                                                    |
|               | • allowedCores — номера ядер, на которых разрешен запуск данного приложения.                                                                                                    |
| appDeployment | Данный параметр определяет приложения для каждого из ядер целевого устройства.<br>Представляет из себя массив (размер массива должен соответствовать количеству ядер целевого<br>устройства), каждый элемент которого должен содержать имя приложения, которое необходимо<br>загрузить на соответствующем ядре целевого устройства. В том случае, если на каком либо ядре<br>загружать приложение не требуется, соответствующий элемент данного массива задается в виде<br>пустой строки (""). |

Листинг 6-2: Пример файла конфигурации развертывания

```
1 {
         "deviceName" : "C6670",
\overline{a}"partitions" : [
\mathbf{3}\{\overline{4}"name" : "load-partition",
\overline{5}"vaddr" : "0x9e000000",
\,6\,"size" : "0x2000000",
\bar{7}"loadPartition" : true
\bf8\mathcal{E}\mathsf g10\cdot"applications" : [
1112\{"name" : "app1",<br>"fileName" : "../build/app\_1.out","allowedCores" : [0,1,2,3]13141516\,\},
17\,\left\{ \right."name"
                                          : "app2",
18\,"fileName"
                                       : "../build/app_2.out",
19\,"allowedCores" : [0,1,2,3]20\,\mathbf{21}\}\mathbf{1},
22"appDeployment" : [
23"app1",
24\,"app1",
25\,26\,"app2"27\,\mathbf{I}28
29 }
```
## <span id="page-36-2"></span>6.6 Запуск MAP Tool

Для запуска MAP Tool потребуется установленный Python интерпретатор, который можно бесплатно скачать с официального сайта<sup>1</sup>.

<span id="page-36-0"></span>Запуск MAP Tool в режиме «Prelinker bypass mode» осуществляется путем выполнения команды:

```
python maptool.py <файл_конфигурации> bypass-prelink
```
#### Внимание

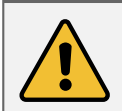

Следует помнить, что образ, предназначенный для загрузки на целевом устройсве, будет создан в папке «images». Имя файла образа задается в конфигурационном файле MAP Tool (см. раздел 6.4).

В качестве параметра <файл конфигурации> необходимо указать имя файла конфигурации МАР ТооI (см. раздел 6.4). Python скрипт «maptool.py» располагается в папке «tools/boot loader/mad-utils/map-tool» относительно папки установки MCSDK («C:/ti/mcsdk 2 01 02 06»). Для запуска МАР Tool непосредственно из папки установки MCSDK необходимо выполнять команду указав полный путь к файлу «maptool.py»:

python "C:\ti\mcsdk\_2\_01\_02\_06\tools\boot\_loader\mad-utils\map-tool\maptool.py" <файл\_конфигурации>  $\leftarrow$  bypass-prelink

#### Примечание

Инструкции по записи полученного образа в NOR флеш память приведены в разделе 3.3 данного документа.

Инструкции по установке и настройке служб ВООТР и ТЕТР, необходимых для осуществления загрузки образа по Ethernet с ТЕТР сервера, можно найти в документе [3].

### 6.7 Загрузка образа

<span id="page-36-1"></span>Для того, чтобы загрузчик IBL мог корректно загружать образы, подготовленные при помощи MAD Utils, необходимо выполнить его конфигурацию. Подробное описание процедуры конфигурации загрузчика IBL приведено в разделе 4 данного документа.

В том случае, если подготовленный образ планируется загружать по Ethernet с TFTP сервера, то необходимо установить следующие параметры:

```
ibl.bootModes[2].u.ethBoot.bootFormat
                                              = ibl BOOT FORMAT BBLOB;
ib1.bootModes[2] . u. ethBoot.blob.startAddress = 0x9e000000;
                                              = 0x20000000;ibl.bootModes[2].u.ethBoot.blob.sizeBytes
ibl.bootModes[2].u.ethBoot.blob.branchAddress = 0x9e001040;
```
Если же загрузка подготовленного образа будет происходить с NOR флеш памяти, то необходимо установить параметры:

```
ibl.bootModes[0].u.norBoot.bootFormat
                                                     = ibl BOOT FORMAT BBLOB;
ib1.bootModes[0].u.norfoot.blob[0][0].startAddress = 0x9e00000;ibl.bootModes[0].u.norBoot.blob[0][0].sizeBytes
                                                    = 0 \times 800000;ib1.bootModes[0].u.norfoot.blob[0][0].branchAddress = 0x9e001040;
```
Дополнительное описание конфигурационных параметров приведено в таблице 4-1 раздела 4 данного документа.

<sup>&</sup>lt;sup>1</sup> https://www.python.org/download/

### <span id="page-37-1"></span>**Приложение А Примеры работы скрипта записи EEPROM и NOR флеш памяти**

<span id="page-37-0"></span>В листинге А-1 приведен пример вывода в терминал запуска скрипта «tspcie program.bat» для записи в NOR флеш память образов по умолчанию на все четыре процессора модуля TS-PCIE.

#### **Примечание**

В целях сок[раще](#page-37-2)ния объема листингов, приведенных в данном приложении, некоторые их части вырезаны. В местах вырезан[ных да](#page-4-2)нных листингов, помещен текст в виде «ВЫРЕЗАНО: Описание вырезанного текста».

Листинг А-1: Вывод в терминал при запуске команды «tspcie\_program.bat NOR all»

```
1 D:\Dev\Modules\TS-PCIE\Program>svr420_program.bat NOR all
2
3 TS-PCIE program script started
4 Copyright (c) 2015, Scan Engineering Telecom SPb
5
6 Writing to DSP1 ENABLED
 7
8 Target configuration file:
9 "../TargetConfigurations/TS-PCIE-LAN560v2-SD.ccxml"
10
11 Images for DSP's:
12 DSP1: "bin/nor_c6670.bin" (513648 bytes)
13
14 Configuring debug server for TS-PCIE board...
15 Done!
16 Opening a debug session for 1 DSP(s)...
17 Loaded FPGA Image: C:\ti\ccsv5\ccs_base\common\uscif\dtc_top.jbc
18 Done!
19 Connecting to DSP(s)...
20
21 ВЫРЕЗАНО: Вырезана часть с GEL инициализацией ядер процессоров
22
23 Done!
24 Loading binary images to DSP(s) memory...
25 Loading file "bin/nor_c6670.bin" (513648 bytes)...
26 Done!
27 Configuring writers on DSP(s)...
28 Done!
29 Executing writers on DSP(s)...
30 NOR Writer Utility Version 02.00.00.00
31 Copyright (c) 2014, Scan Engineering Telecom SPb
32
33 Write size: 513648 bytes
34 Start address: 0x0
35
36 Flashing sector 0 (0 bytes of 513648)
37 Flashing sector 1 (65536 bytes of 513648)
38 Flashing sector 2 (131072 bytes of 513648)
39 Flashing sector 3 (196608 bytes of 513648)
40 Flashing sector 4 (262144 bytes of 513648)
41 Flashing sector 5 (327680 bytes of 513648)
42 Flashing sector 6 (393216 bytes of 513648)
43 Flashing sector 7 (458752 bytes of 513648)
44 Reading and verifying sector 0 (0 bytes of 513648)
45 Reading and verifying sector 1 (65536 bytes of 513648)
46 Reading and verifying sector 2 (131072 bytes of 513648)
47 Reading and verifying sector 3 (196608 bytes of 513648)
48 Reading and verifying sector 4 (262144 bytes of 513648)
49 Reading and verifying sector 5 (327680 bytes of 513648)
50 Reading and verifying sector 6 (393216 bytes of 513648)
51 Reading and verifying sector 7 (458752 bytes of 513648)
52 NOR programming completed successfully
53 Done!
54 Terminating debug sessions on DSP(s)...
55 Done!
56 Stopping debug server...
57 Done!
58
59
60 D:\Dev\Modules\TS-PCIE\Program>
```
<span id="page-38-0"></span>В листинге А-2 приведен пример вывода в терминал запуска скрипта «tspcie\_program.bat» для записи в EEPROM память образов по умолчанию на все четыре процессора модуля TS-PCIE.

Листинг А-2: Вывод в терминал при запуске команды «tspcie\_program.bat EEPROM all»

```
1
2 D:\Dev\Modules\TS-PCIE\Program>tspcie_program.bat EEPROM all
3
4 TS-PCIE program script started
5 Copyright (c) 2015, Scan Engineering Telecom SPb
 6
7 Writing to DSP1 ENABLED
 8
9 Target configuration file:
10 "../TargetConfigurations/TS-PCIE-LAN560v2-SD.ccxml"
11
12 Images for DSP's:
13 DSP1: "bin/eeprom_0x50_c6670.bin" (60492 bytes)
14 DSP2: "bin/eeprom_0x50_c6670.bin" (60492 bytes)
15
16 Configuring debug server for TS-PCIE board...
17 Done!
18 Opening a debug session for 1 DSP(s)...
19 Loaded FPGA Image: C:\ti\ccsv5\ccs_base\common\uscif\dtc_top.jbc
20 Done!
21 Connecting to DSP(s)...
22
23 ВЫРЕЗАНО: Вырезана часть с GEL инициализацией ядер процессоров
24
25 Loading binary images to DSP(s) memory...
26 Loading file "bin/eeprom_0x50_c6670.bin" (60492 bytes)...
27 Done!
28 Configuring writers on DSP(s)...
29 Done!
30 Executing writers on DSP(s)...
31 EEPROM Writer Utility Version 02.00.00.00
32 Copyright (c) 2014, Scan Engineering Telecom SPb
33
34 Write size: 60492 bytes
35 I2C bus address: 0x50
36 I2C start address: 0x0
37 Swap data: no
38
39 Writing 60492 bytes from DSP memory address 0x0c000100 to EEPROM (0x0050)...
40 Reading 60492 bytes from EEPROM (0x0050) to DSP memory address 0x0c010100...
41 Verifying data read...
42 EEPROM programming completed successfully
43 Done!
44 Terminating debug sessions on DSP(s)...
45 Done!
46 Stopping debug server...
47 Done!
48
49
50 D:\Dev\Modules\TS-PCIE\Program>
```
<span id="page-39-0"></span>По умолчанию, среда CCS настроена таким образом, что при запуске кода сразу на нескольких процессорах или нескольких ядрах одного процессора, вывод (CIO) со всех ядер процессоров будет выводиьтся в одно и то же окно «Console». В данном приложении даны инструкции по настройке раздельного вывода (CIO) каждого ядра процессора в отдельное окно «Console».

<span id="page-39-1"></span>После запуска целевой конфигурации, в окне «Debug», нажмите правой кнопкой мыши на названии файла целевой конфигурации и выберите пункт меню «Edit X...», где X — имя файла целевой конфигурации (см. рисунок Б-1).

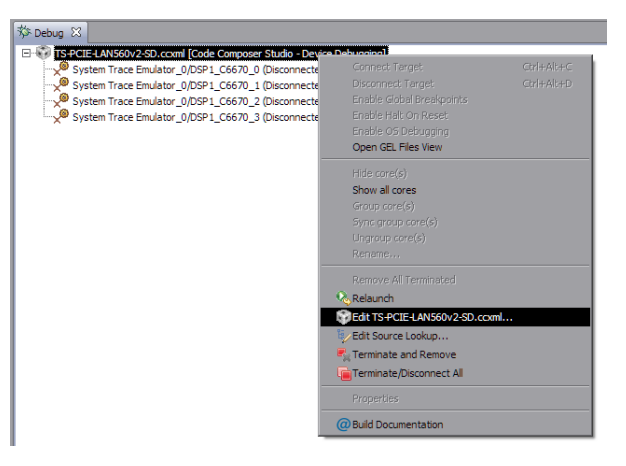

Рисунок Б-1: Контекстное меню целевой конфигурации

В открывшемся окне, снимите галочку с опции «Use the same console for the CIO of all CPUs» (см. рисунок Б-2) и нажмите на кнопки «Apply» и «Continue».

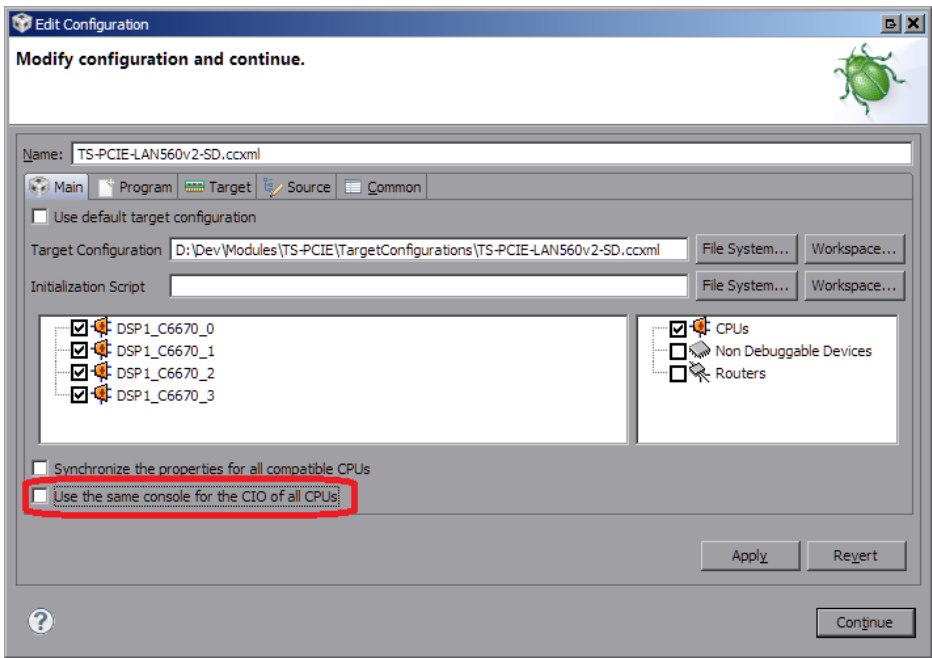

Рисунок Б-2: Окно настроек целевой конфигурации

В окне «Console» нажмите на кнопку  $\vec{z}$  / («Open Console») и выберите пункт меню «New Console View» (см. рисунок Б-3).

<span id="page-40-1"></span>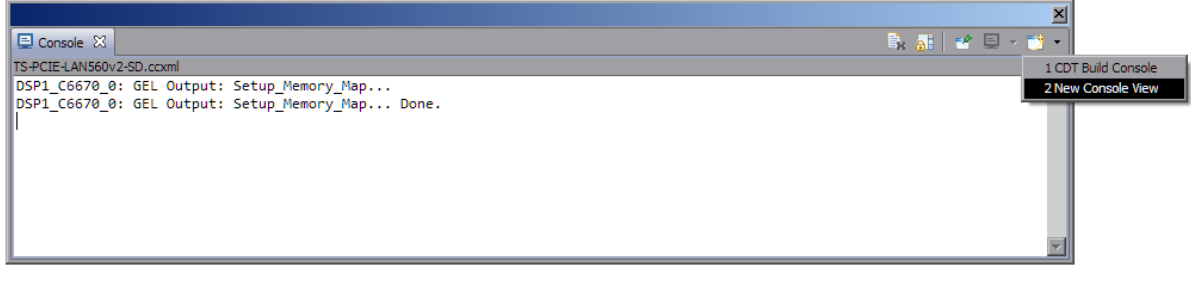

Рисунок Б-3: Открытие второго окна «Console»

После этого, будет открыто еще одно окно «Console», которое можно переместить в любое удобное место окна CCS, например, как показано на рисунке Б-4.

<span id="page-40-0"></span>

| CCS Debug - Code Composer Studio                                                                                              |                                                                                                    |
|----------------------------------------------------------------------------------------------------|----------------------------------------------------------------------------------------------------|
| File Edit View Project Tools Run Scripts Window Help                                                                          |                                                                                                    |
|                                                                                                    | ・周順   ©   @ ・ 枠 - │ №   11 ■ №   3. つ . ゥ →   売   星 ≒ @ ・ 79 ※ ジ →   ダ - │ 田 炸, cospebug 円 cosedut                                                                                                    |
| ☆ Debug ⊠                                                                                                    | - 6<br>Ξ                                                                                                    |
| TS-PCIE-LAN560v2-SD.ccxml [Code Composer Studio - Device Debugging]                                                           | $\Box$ $\otimes$ $\in$ $\infty$<br>化工业管                                                                                                    |
| System Trace Emulator_0/DSP1_C6670_0 (Disconnected: Unknown)<br>System Trace Emulator_0/DSP1_C6670_1 (Disconnected : Unknown) | Type<br>Name                                                                                                    |
| System Trace Emulator_0/DSP1_C6670_2 (Disconnected : Unknown)                                                                 |                                                                                                    |
| System Trace Emulator 0/DSP1 C6670 3 (Disconnected : Unknown)                                                                 |                                                                                                    |
|                                                                                                    |                                                                                                    |
|                                                                                                    |                                                                                                    |
|                                                                                                    |                                                                                                    |
|                                                                                                    |                                                                                                    |
|                                                                                                    |                                                                                                    |
|                                                                                                    |                                                                                                    |
|                                                                                                    |                                                                                                    |
|                                                                                                    | $\left  \cdot \right $                                                                                                    |
| $\Box$ Console $\%$                                                                                                    | <b>B</b> , all $\mathbf{a} \in \mathbb{R}$ $\mathbf{a} \in \mathbb{R}$ and $\mathbb{R}$ and $\mathbb{R}$ butline <b>a</b> Memory Map $\mathbf{a}$ Available Pr <b>i</b> U Memory Bro <b>E</b> Console $\mathbb{X}$<br>$=$ $\Box$ |
| TS-PCIE-LAN560v2-SD.ccxml                                                                                                    | TS-PCIE-LAN560v2-SD.ccxml<br>B. 51 → E →                                                                                                    |
| DSP1 C6670 0: GEL Output: Setup Memory Map<br>DSP1_C6670_0: GEL Output: Setup_Memory_Map Done.                                | DSP1 C6670 0: GEL Output: Setup Memory Map                                                                                                    |
|                                                                                                    | DSP1 C6670 0: GEL Output: Setup_Memory_Map Done.                                                                                                    |
|                                                                                                    |                                                                                                    |
|                                                                                                    |                                                                                                    |
|                                                                                                    |                                                                                                    |
|                                                                                                    |                                                                                                    |
|                                                                                                    |                                                                                                    |
| R<br>Licensed                                                                                                    |                                                                                                    |
|                                                                                                    |                                                                                                    |

Рисунок Б-4: Два окна «Console»

Теперь, если запустить приложения на различных ядрах процессоров, для вывода с каждого отдельного ядра будет происходить в отдельное окно. Для того, чтобы выбрать вывод какого ядра необходимо отображать в конкретном окне «Console», необходимо нажать на кнопку  $\blacksquare$  («Display Selected Console») этого окна и выбрать пункт меню соответствующий нужному ядру (см. рисунок Б-5).

<span id="page-41-0"></span>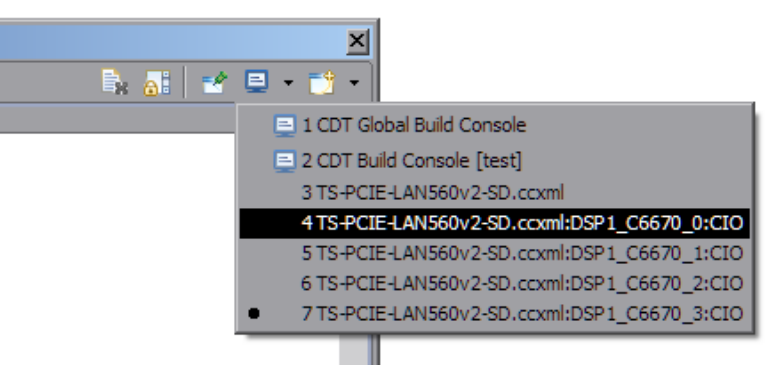

Рисунок Б-5: Выбор ядра для отображения вывода в окне «Console»

Следует иметь ввиду, что в данном списке (рисунок Б-5) можно выбрать только те ядра, с которых уже был произведен какой либо вывод.

Для закрепления окна «Console» за конкретным ядром используется кнопка  $\mathbb{R}^k$  («Pin Console»).

<span id="page-42-2"></span><span id="page-42-1"></span>Выбор режима загрузки IBL осуществляется при помощи переключателей S10.1–2 на плате модуля TS-PCIE.

В таблице В-1 представлены положения переключателей S10.1–2 для всех возможных режимов загрузки IBL процессора модуля TS-PCIE.

Таблица В-1: Положение пер[еклю](#page-4-1)чателей модуля TS-PCIE для установки режимов загрузки IBL

<span id="page-42-0"></span>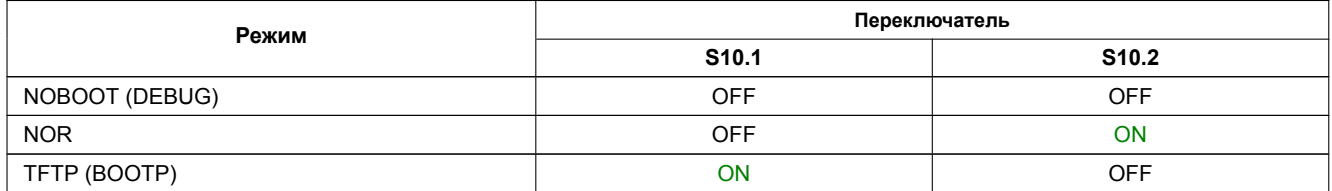

Для режима NOBOOT устанавливаются значения BOOTMODE[7:0] = 00000000b для соответствующего процессора. Для режима NOR устанавливаются значения BOOTMODE[7:0] = 00000101b для соответствующего процессора. Для режима TFTP устанавливаются значения BOOTMODE[7:0] = 00100101b для соответствующего процессора. для соответствующего процессора.

#### **Примечание**

BOOTMODE[7:0] является частью регистра DEVSTAT[8:1], а PCIESSMODE[1:0] является частью регистра DEVSTAT[15:14]. В процессоре TMS320С6670 32-х битный регистр DEVSTAT доступен по адресу 0x02620020.

## **Список литературы**

- 1. TS-PCIE. Сборка и запуск приложения веб-сервера. Руководство пользователя. UG-TS-PCIE-WEB (цит. на с. 13, 16).
- 2. Multicore Application Deployment (MAD) Utilities. User's Guide. URL: http://processors.wiki.ti.com/index.php/MAD\_Utils\_User\_Guide (цит. на с. 33, 34).
- <span id="page-43-1"></span><span id="page-43-0"></span>3. Установка и настройка сервера сетевой загрузки (BOOTP и TFTP). Руководство [пользователя.](http://setdsp.ru/getfile/UG-TS-PCIE-WEB) [UG](#page-15-1)-CMN-BOOTP-TFTP (цит. на с. 37).